# **Installing Monitor Toolkit V6.0.2**

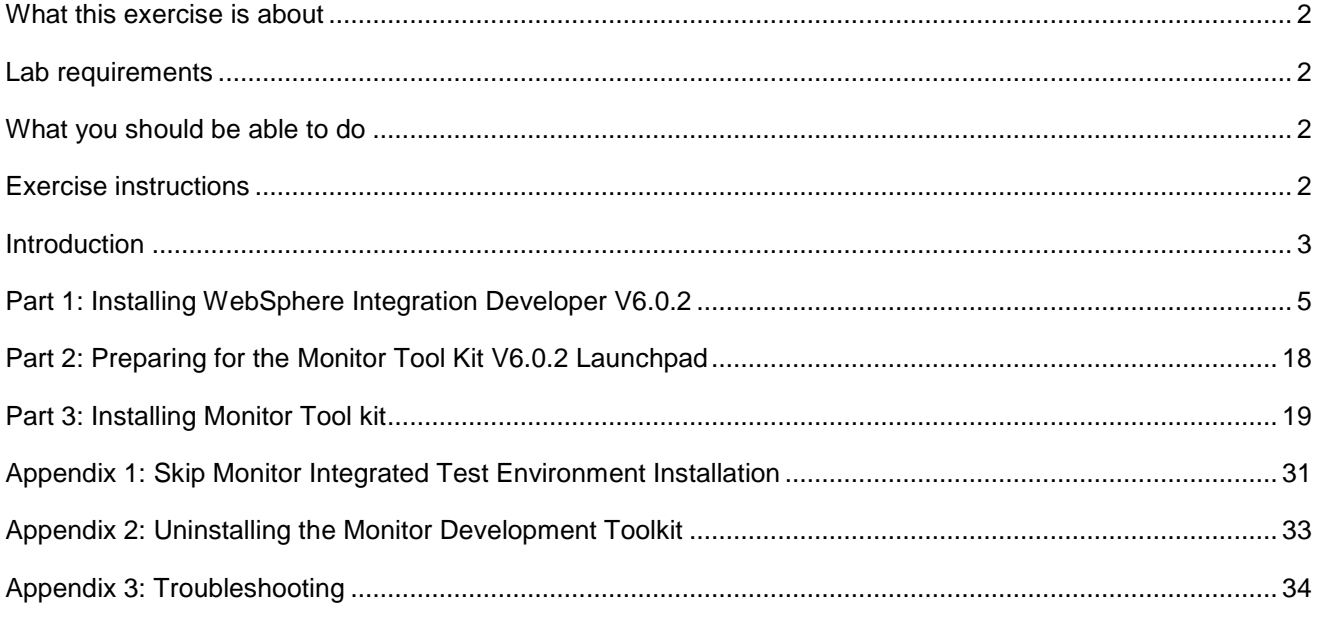

# **What this exercise is about**

The objective of this lab is to provide step by step instructions for installing WebSphere<sup>®</sup> Integration Developer V6.0.2 and the Monitor Tool kit V6.0.2 (which contains the Monitor Model Editor and Monitor Integrated test Environment).

# **Lab requirements**

List of software required for the student to complete the lab:

- WebSphere Integration Developer V6.0.2 with the WebSphere Process Server Integrated Test Environment server option installed
- DB2<sup>®</sup> UDB Enterprise Service Edition V8.2.6
- Monitor Tool Kit V6.0.2

# **What you should be able to do**

At the end of this lab you should be able to:

- Install WebSphere Integration Developer V6.0.2 with the WebSphere Process Server Integrated Test Environment server installed
- Install DB2 V8.2.6, Monitor Model Editor and other Monitor Server components using the Monitor Tool kit Launchpad program

# **Exercise instructions**

Some instructions in this lab may be Windows® operating-system specific. If you plan on running the lab on an operating-system other than Windows, you will need to run the appropriate commands, and use appropriate files ( .sh vs. .bat) for your operating system. The directory locations are specified in the lab instructions using symbolic references, as follows:

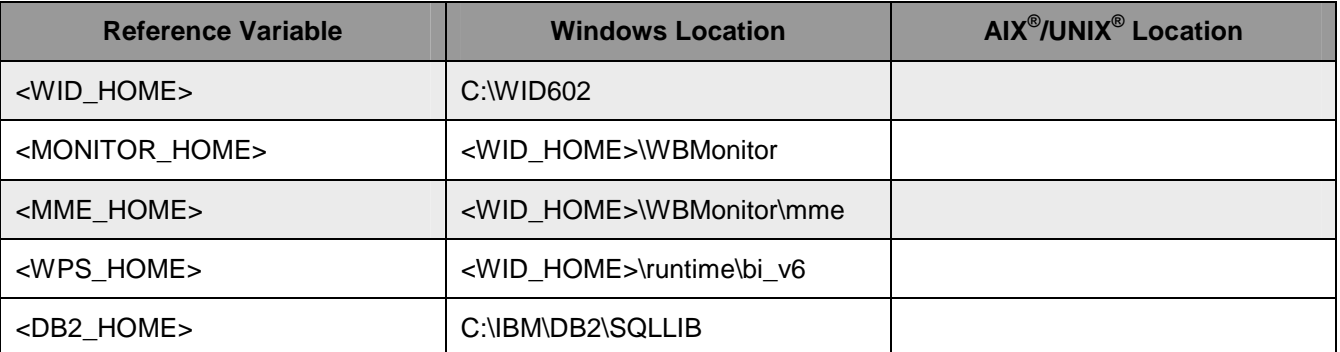

**Windows users' note**: When directory locations are passed as parameters to a Java™ program such as EJBdeploy or wsadmin, it is necessary to replace the backslashes with forward slashes to follow the Java convention.

# **Introduction**

WebSphere Business Monitor V6.0.2 introduces a new environment targeted for the developer role. The Monitor toolkit enhances the development experience by providing editing, code generation and unit test capability. The integrated test environment extends the unit test function familiar to users of tools such as Rational<sup>®</sup> Application Developer or WebSphere Integration Developer

The integrated test environment allows the developer to create, modify and validate monitor models without installing a full dashboard configuration, avoiding the dashboard prerequisites such as Portal and Alphablox as part of the development phase. This includes a new servlet/Java Server Faces-based view of data collected during event processing, to verify event processing and metrics.

The Monitor toolkit installs on top of WebSphere Integration Developer V6.0.2

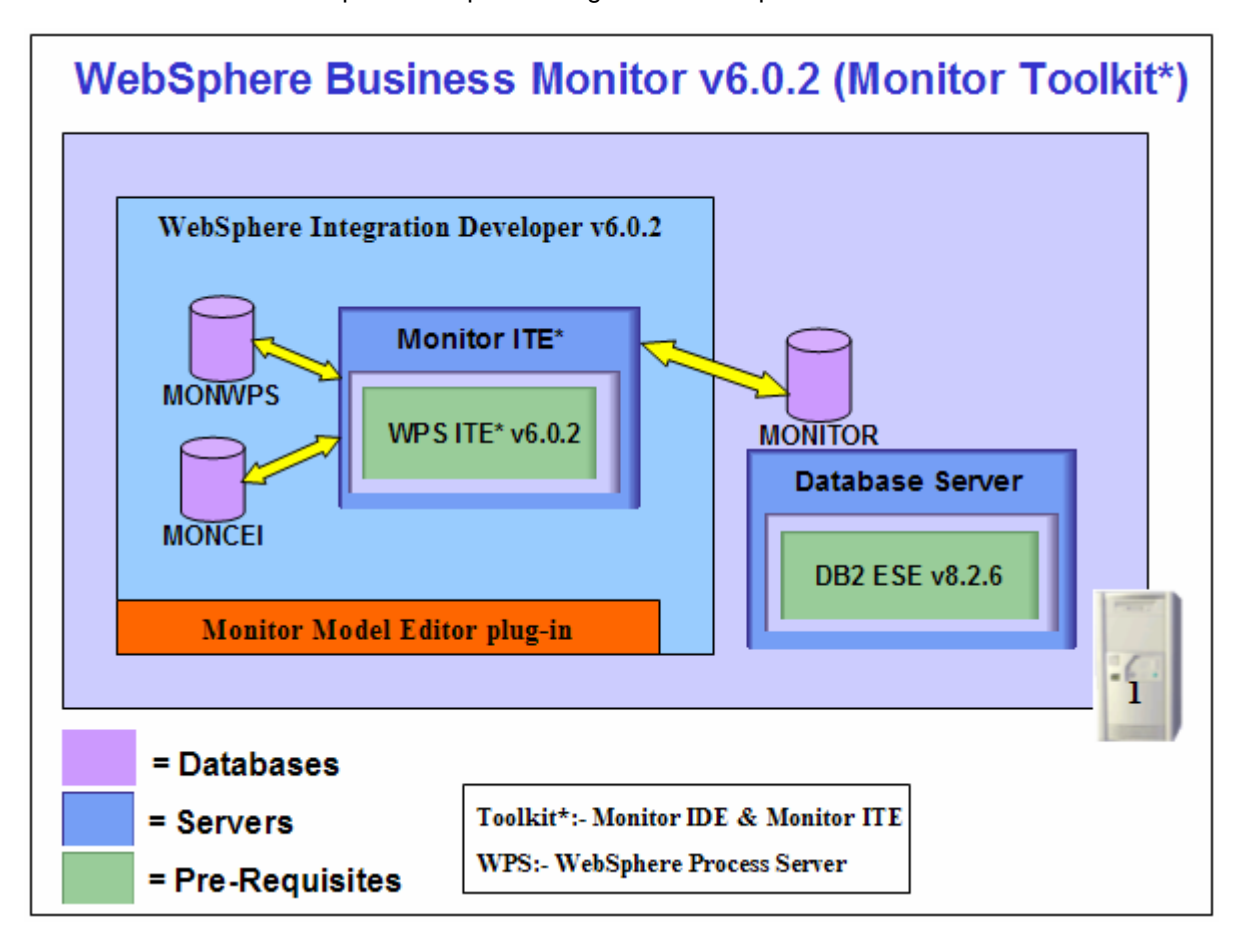

**Note:** If you plan to install and use WebSphere Business Monitor V6.0.2 Basic on the same machine with the toolkit, follow the installation sequence below:

 $\rightarrow$  Install WebSphere Business Monitor Server V6.0.2 of installation type Basic (Refer to Basic install lab)

 $\rightarrow$  Install WebSphere Integrated Developer V6.0.2 skipping the WebSphere process Server Integrated Test Environment installation option

→Install Monitor Tool kit V6.0.2 skipping the Monitor Integrated Test Environment installation option (Refer to "**Appendix 1: Skip the Monitor Integrated Test Environment installation"**

# **Part 1: Installing WebSphere Integration Developer V6.0.2**

This part of the lab provides step-by-step instructions for installing the WebSphere Integration Developer V6.0.2

\_\_\_\_ 1. The following are the installation files needed to install the WebSphere Integration Developer

 $\_ a$ . win.daily.wid-6.0.2- $^*$  $\_ 1$ .zip

 $b.$  win.daily.wid-6.0.2- $*$ <sup>2.zip</sup>

**Note:** WinZip versions before version 10 could have problems extracting the number of files or the directory structure depth from the source archive (.zip) files. Use unzip instead, which can be downloaded from the Internet at http://www.info-zip.org/pub/infozip/.

\_\_\_\_ 2. Prepare for the WebSphere Integration Developer Launchpad by extracting the installation files into the same folder. The installation files are extracted to a directory named **IBMWID-6.0.2** and the contents extracted are follows:

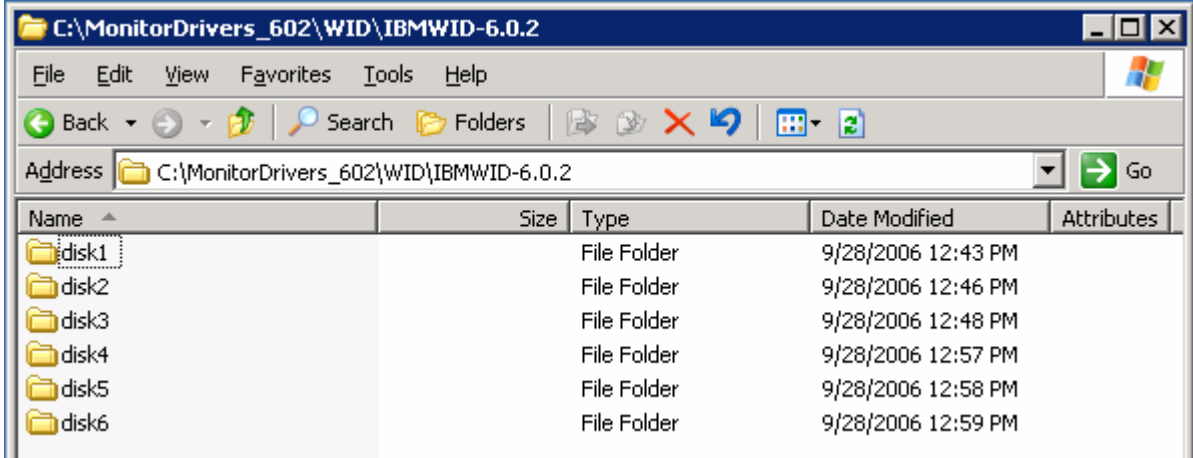

\_\_\_\_ 3. Browse to the **disk1** directory

| C:\MonitorDrivers_602\WID\IBMWID-6.0.2\disk1                                          |           |                      |                    | $\Box$ l $\times$ |
|---------------------------------------------------------------------------------------|-----------|----------------------|--------------------|-------------------|
| Edit<br>File<br>View.<br><b>Favorites</b><br><b>Tools</b><br>Help.                    |           |                      |                    | H                 |
| Search <b>P</b> Folders<br>B 2 X 2<br> z <br>⊞−<br>$\bigodot$ Back $\bigtriangledown$ |           |                      |                    |                   |
| Address C:\MonitorDrivers_602\WID\IBMWID-6.0.2\disk1<br>$\Rightarrow$ Go              |           |                      |                    |                   |
| Name                                                                                  | Size:     | Type                 | Date Modified      | <b>Attributes</b> |
| <b>d</b> config                                                                       |           | File Folder          | 9/28/2006 12:43 PM |                   |
| images                                                                                |           | File Folder          | 9/28/2006 12:43 PM |                   |
| <b>in</b> license                                                                     |           | File Folder          | 9/28/2006 12:43 PM |                   |
| ⊟readme                                                                               |           | File Folder          | 9/28/2006 12:43 PM |                   |
| <b>i</b> setup                                                                        |           | File Folder          | 9/28/2006 12:46 PM |                   |
| h util                                                                                |           | File Folder          | 9/28/2006 12:46 PM |                   |
| <b>P</b> autorun.inf                                                                  | 1 KB      | Setup Information    | 7/7/2003 8:20 PM   | А                 |
| disk1.inf                                                                             | 1 KB      | Setup Information    | 9/22/2006 5:55 AM  | А                 |
| <b>e</b> linstall.html                                                                | 103 KB    | <b>HTML Document</b> | 9/22/2006 5:55 AM  | А                 |
| <b>OD</b> launchpad.exe                                                               | 128 KB    | Application          | 4/6/2005 5:02 PM   | А                 |
| <b>e</b> migrate.html                                                                 | 298 KB    | <b>HTML Document</b> | 9/22/2006 5:55 AM  | А                 |
| <b>e</b> readme.html                                                                  | 25 KB     | <b>HTML Document</b> | 9/22/2006 5:55 AM  | А                 |
| थ] setup.jar                                                                          | 30,275 KB | JAR File             | 9/22/2006 6:01 AM  | А                 |

IBM WEBSPHERE BUSINESS MONITOR V6.0.2 – LAB EXERCISE

- \_\_\_\_ 4. Double click **launchpad.exe** to run the Launchpad
- \_\_\_\_ 5. On the Launchpad home screen, select **Install IBM WebSphere Integration Developer V6.0.2**

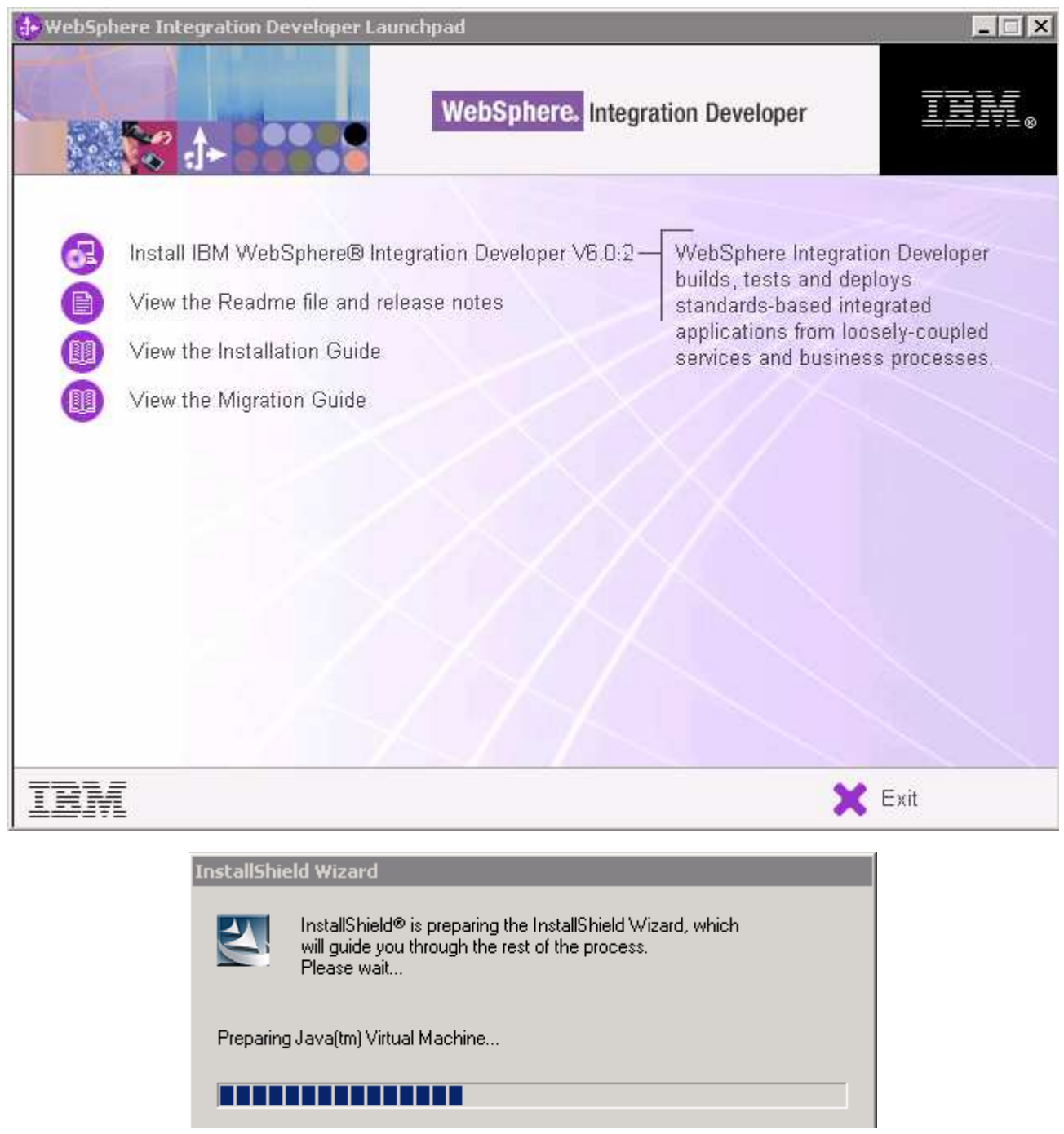

\_\_\_\_ 6. Click **Next**

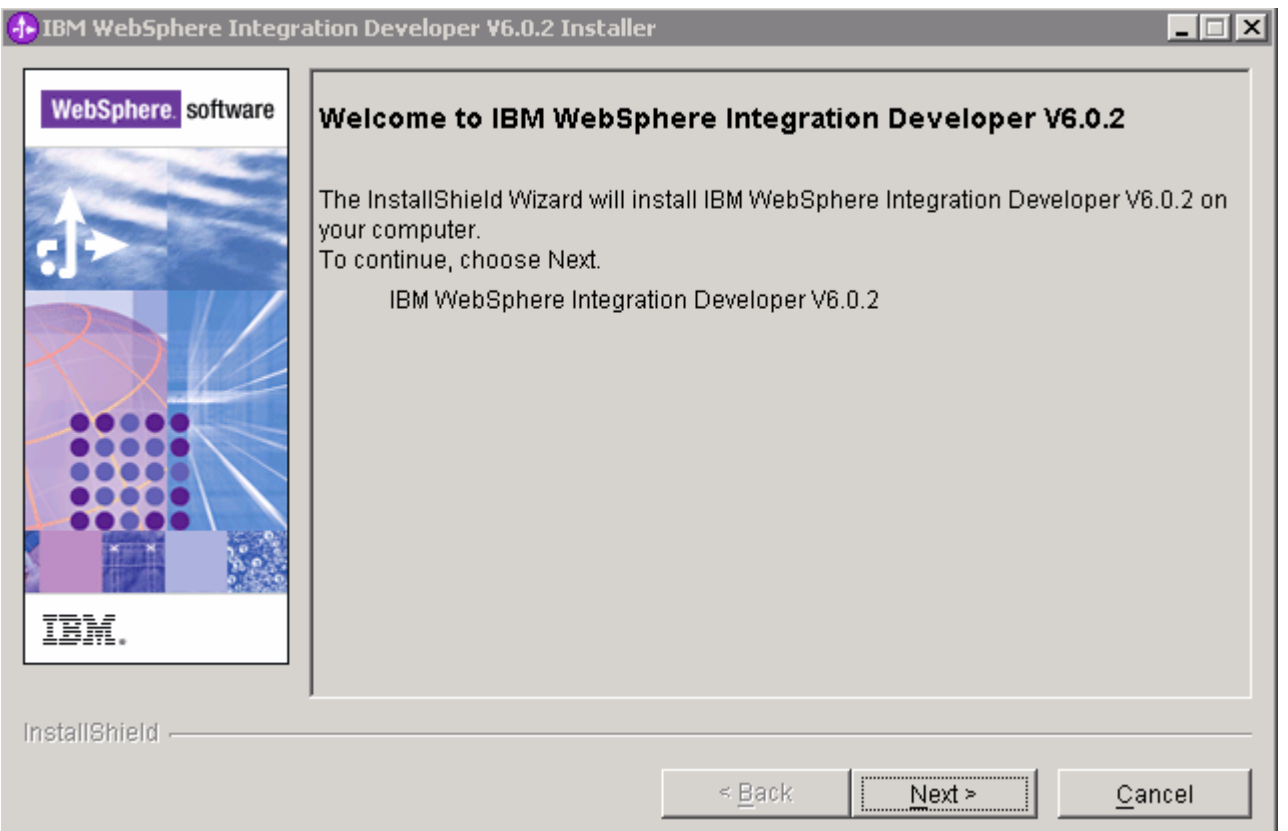

\_\_\_\_ 7. Accept the License Agreement and click **Next**

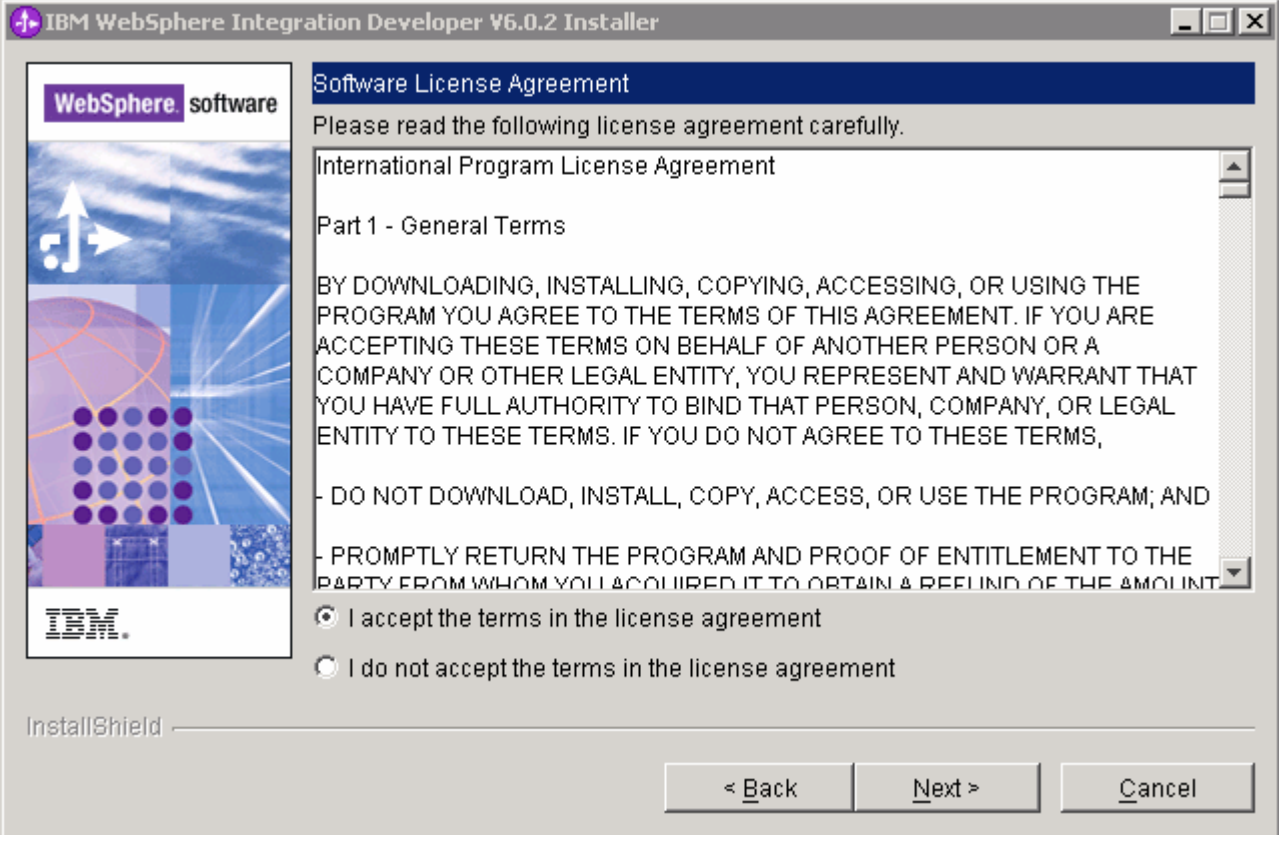

\_\_\_\_ 8. Select the installation directory to install the WebSphere Integration Developer and click **Next**

**Note:** If WebSphere Integration developer is being installed on a Windows machine, it is strongly recommended that a shorter path (**Ex: - C:\WID602**) is used than the default (**C:\Program Files\IBM\WebSphere\ID\602**) as it is likely that the Windows 256-character limit on directory paths will be a problem with longer paths.

# $\Box$   $\times$ 4 IBM WebSphere Integration Developer V6.0.2 Installer Click Next to install "IBM WebSphere Integration Developer V6.0.2" to this directory, or WebSphere software click Browse to install to a different directory. Directory Name: C:WVID602 **Browse** IBM. InstallShield-Cancel  $\leq$  Back Next >

#### IBM WEBSPHERE BUSINESS MONITOR V6.0.2 – LAB EXERCISE

\_\_\_\_ 9. In the following screen, select the check box next to **Integrated Test Environment** as it is a mandatory pre-requisite for the **Monitor Integrated Test Environment** installation. Click **Next**

**Note:** If you want to install the WebSphere Business Monitor V6.0.2 **Basic** for testing and deployment purposes on this machine, skip the WebSphere Process Server Integrated Test Environment installation option.

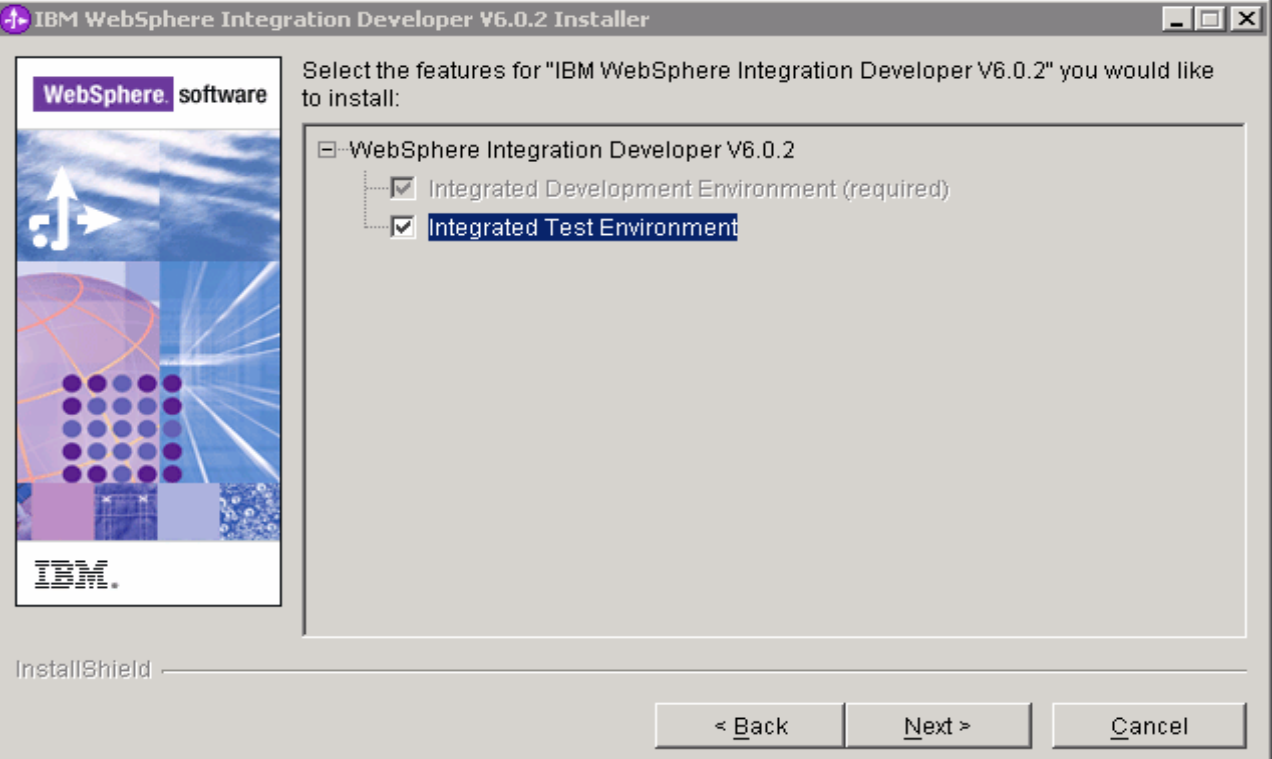

### \_\_\_\_ 10. Read the information provided in the following screen and click Next to continue

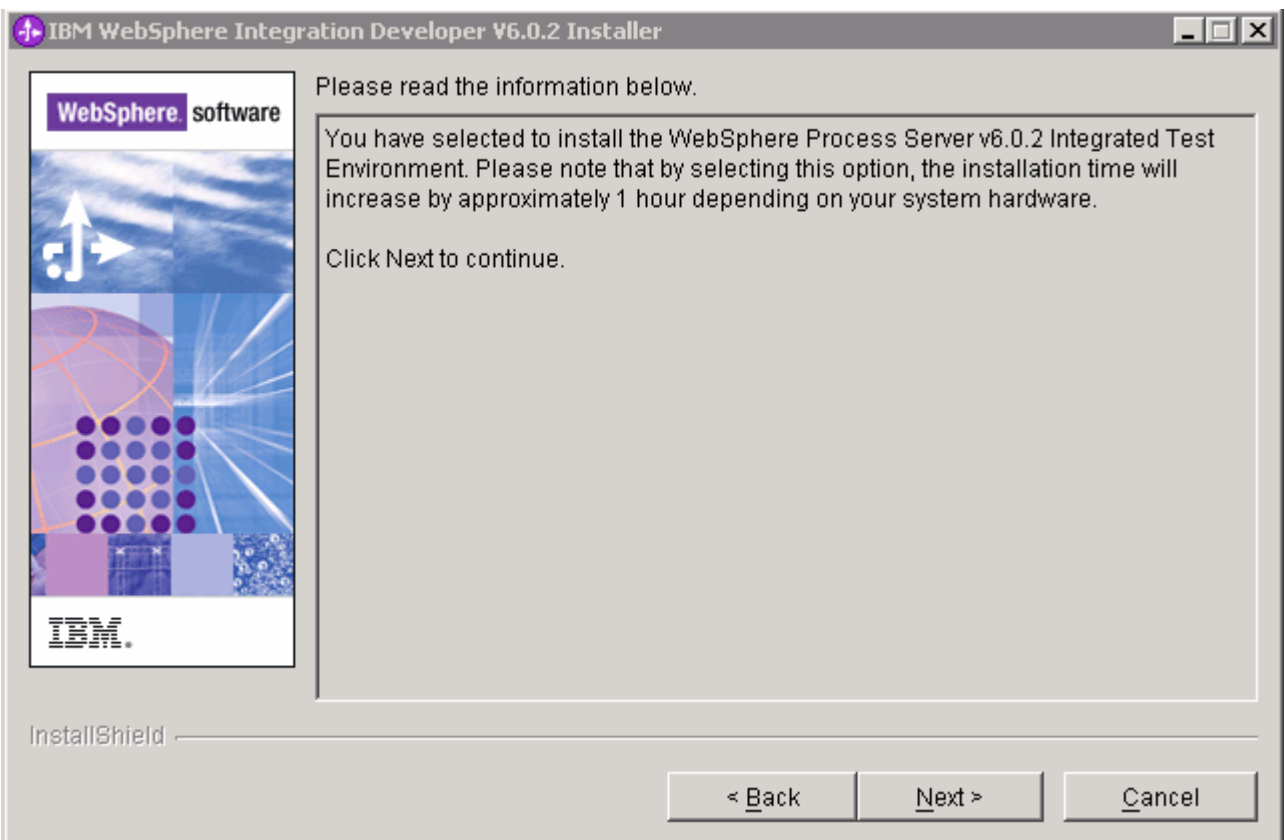

\_\_\_\_ 11. Select both **WebSphere Process Server** and **WebSphere Enterprise Server** profiles and click **Next**

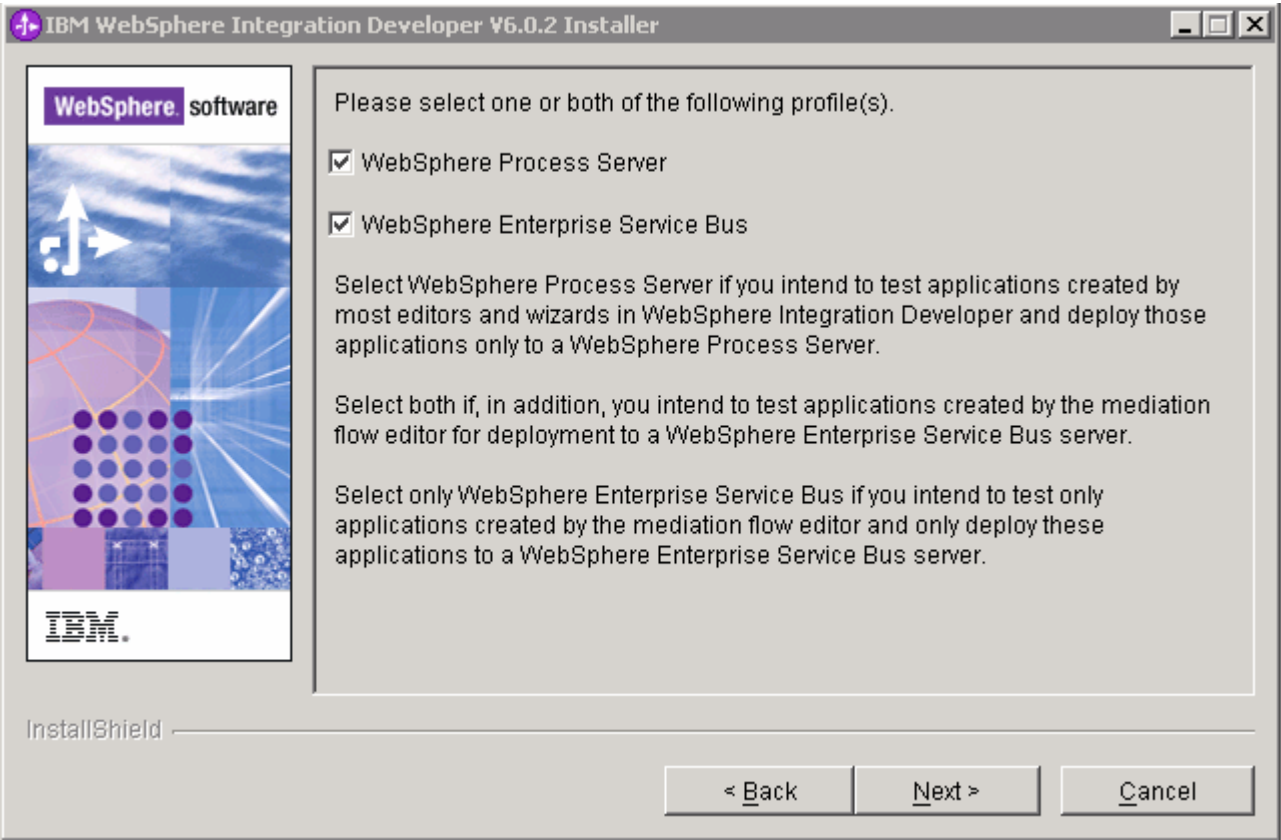

**\_\_\_** 12. Review the installation Summary and make sure both the Integrated Development Environment and the Integrated Test Environments are being installed and click **Next**

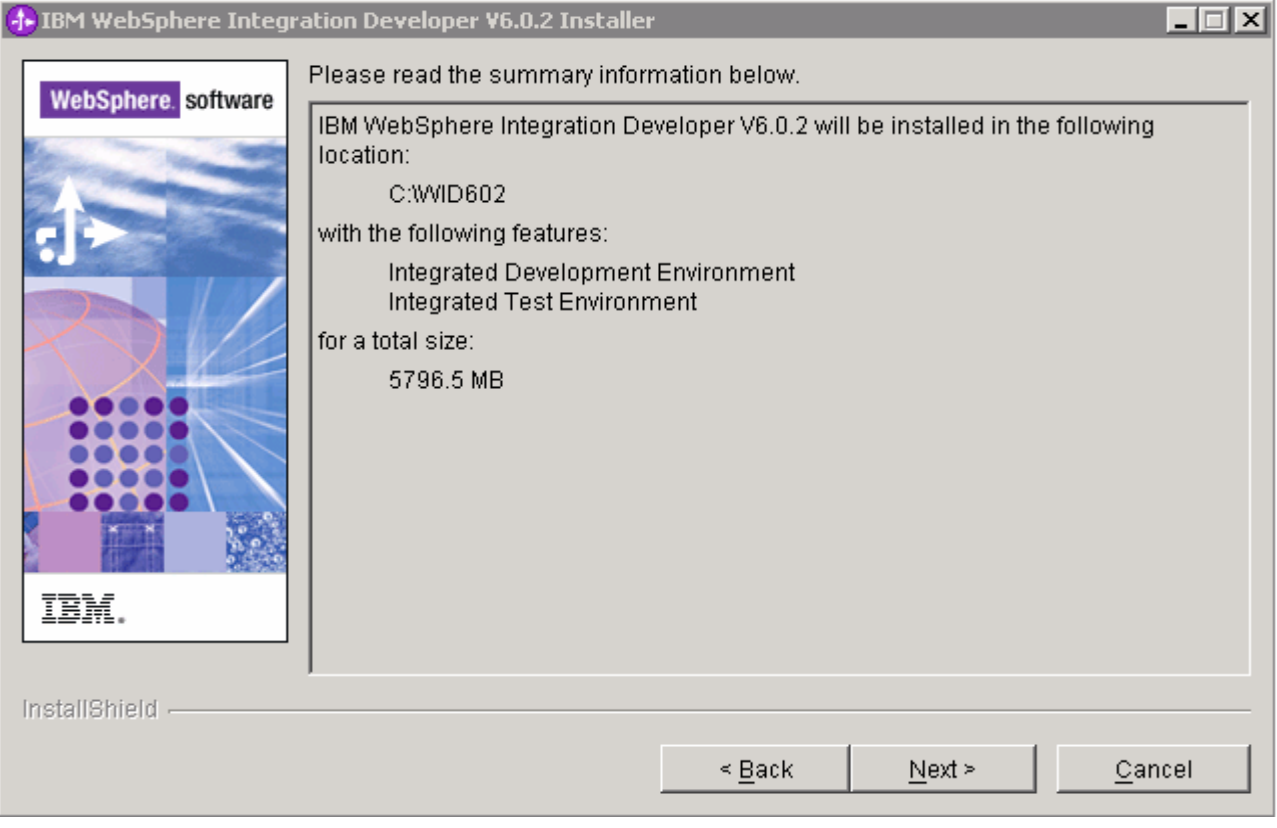

\_\_\_\_ 13. The actual installation progresses in four steps as follows:

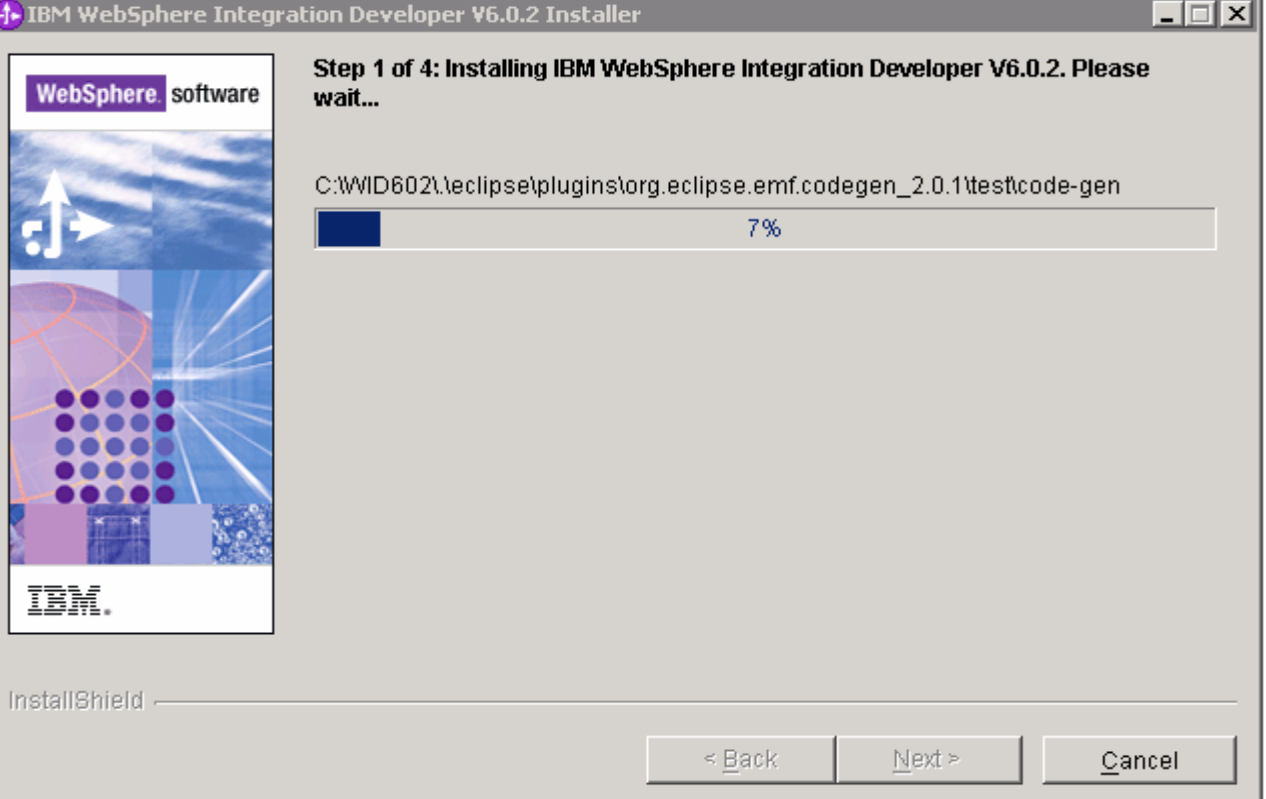

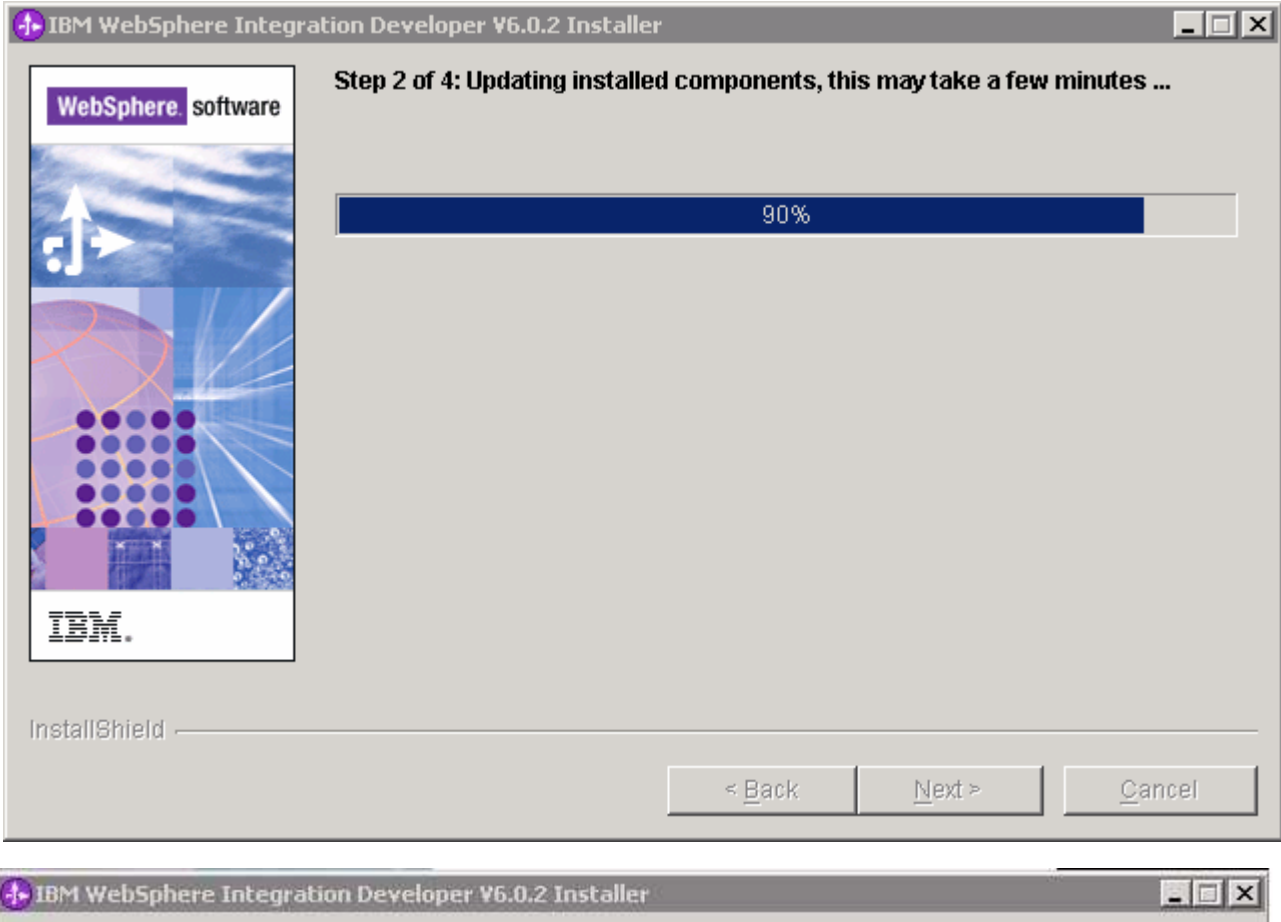

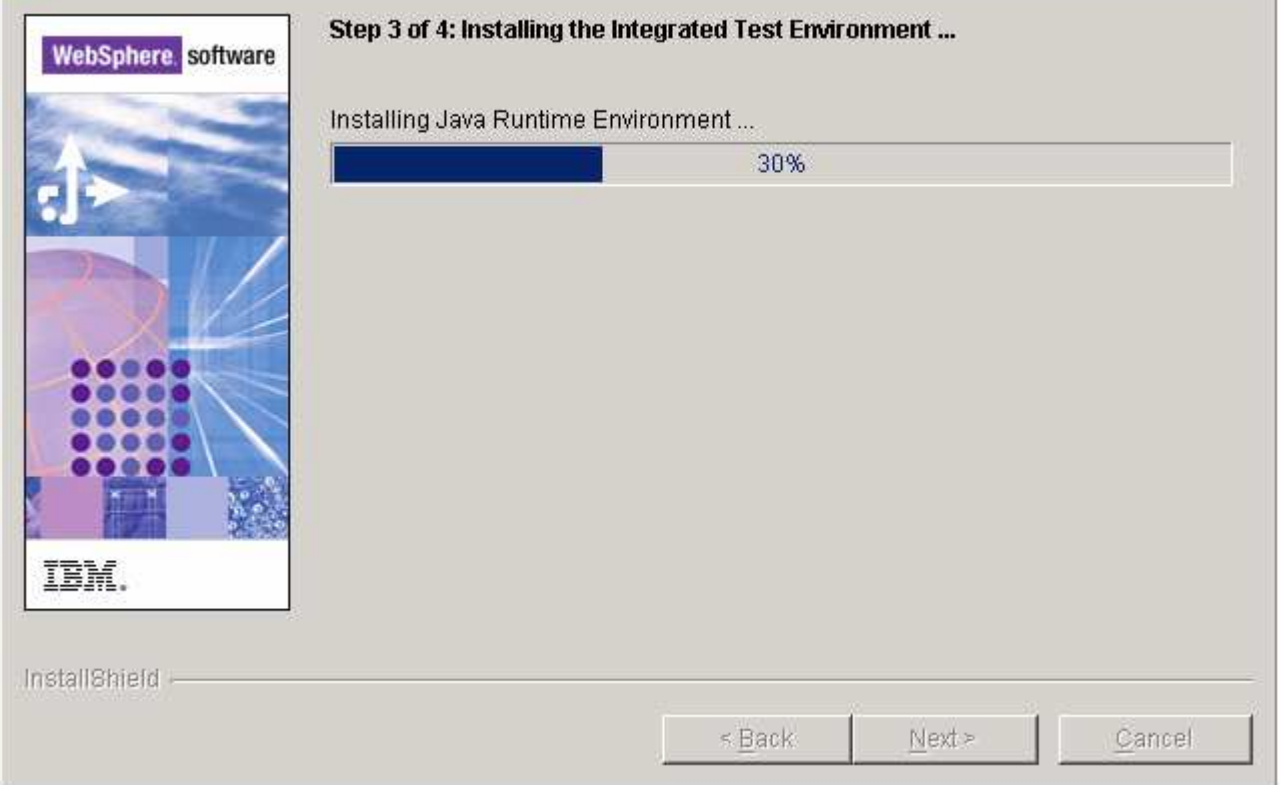

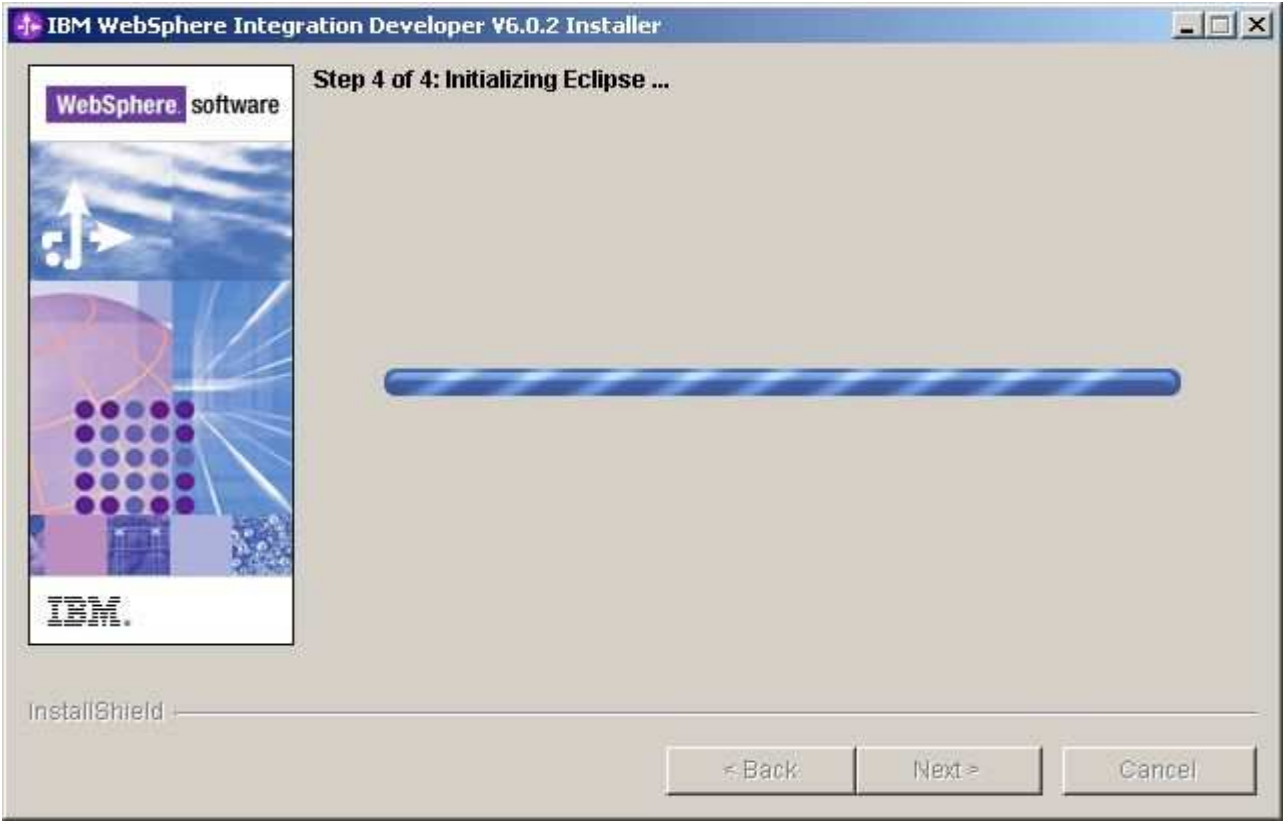

\_\_\_\_ 14. Check the Summary and make sure everything was installed successfully. If so, click **Next**

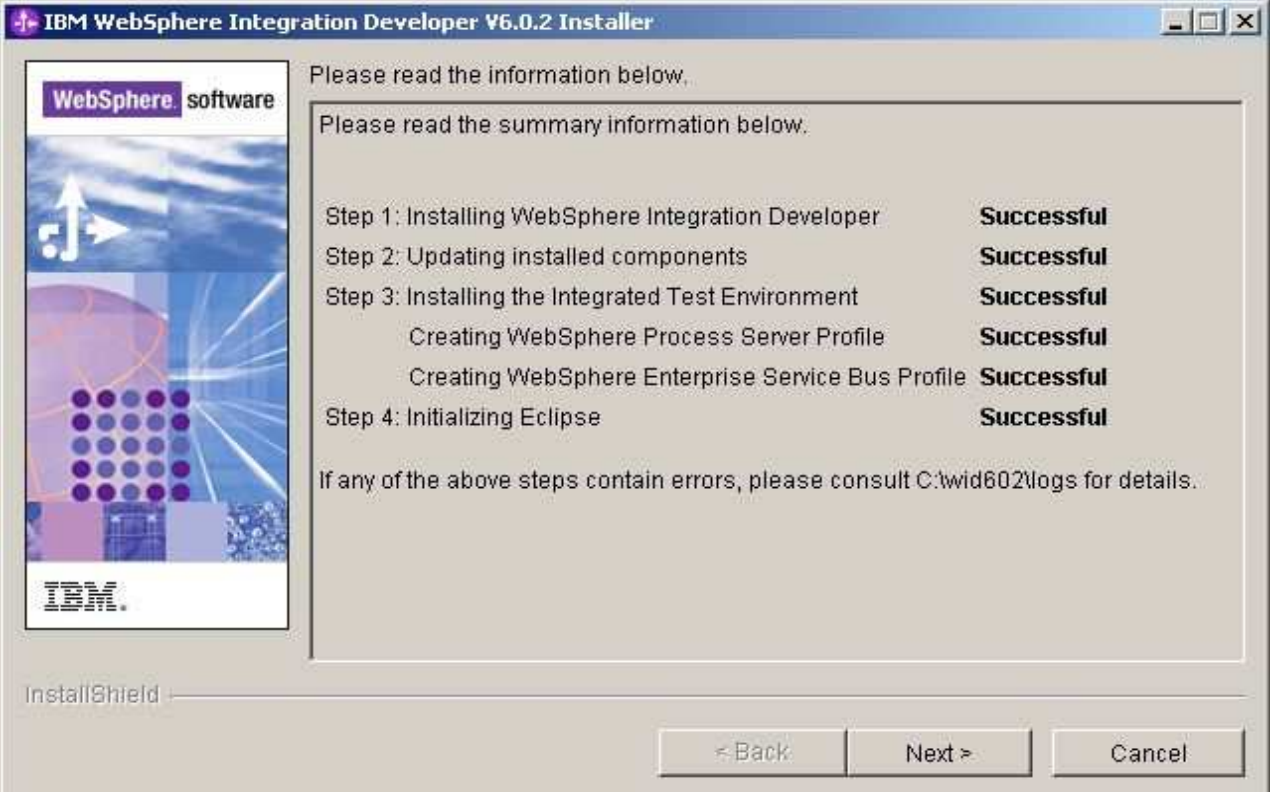

\_\_\_\_ 15. Uncheck the check box next to **View Readme** if you are not interested in reading about the latebreaking information about the product. Click **Next**

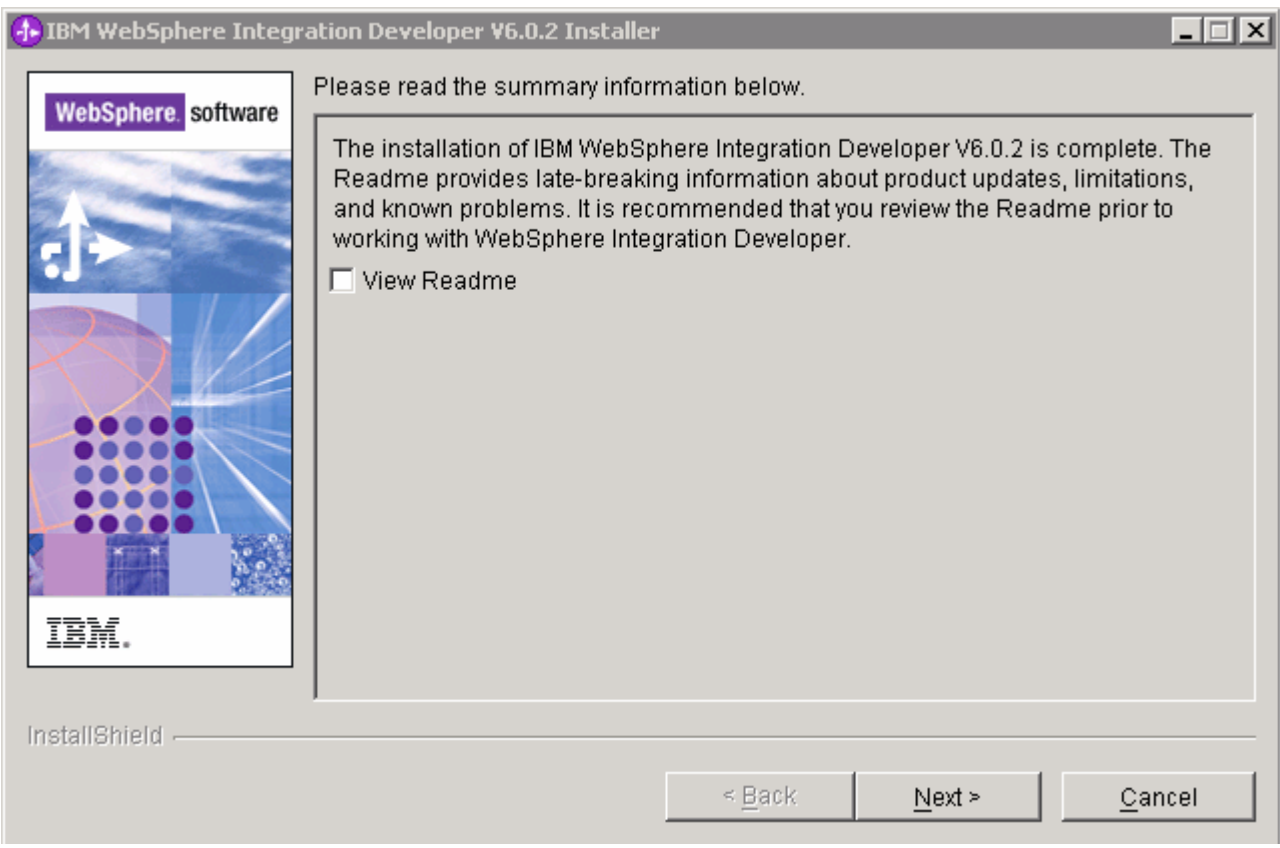

\_\_\_\_ 16. Click **Next** on the following screen

# $\Box$  $\Box$  $\times$ (+ IBM WebSphere Integration Developer V6.0.2 Installer Please read the summary information below. WebSphere. software The InstallShield Wizard has successfully installed IBM WebSphere Integration Developer V6.0.2. Choose Next to continue the wizard. IBM. InstallShield - $\leq$  Back  $Next >$ Cancel

#### IBM WEBSPHERE BUSINESS MONITOR V6.0.2 – LAB EXERCISE

- \_\_\_\_ 17. In the next screen, de-select **Launch Rational Product Updater** and click **Finish**
	- \_\_\_\_ 18. The WebSphere Integration Developer installation is complete. Close the WebSphere Integration Developer launch window

# **Part 2: Preparing for the Monitor Tool Kit V6.0.2 Launchpad**

In this section of the lab, the required software will be obtained and extracted -- creating the correct on-disk structure for the Monitor Tool kit Launchpad to run.

**Note:** The WebSphere Business Monitor V6.0.2 Integrated Test Environment can not co-exist with the WebSphere Business Monitor V6.0.2 installation types BASIC or Advanced. Uninstall any pre-existing Monitor software at this time. If this machine had a previous Monitor Server installation of **any** type, ensure that the machine is clean. The instructions can be found at **Appendix 2: Troubleshooting**

- \_\_\_\_ 1. Ensure that WebSphere Integration Developer V6.0.2 is installed (a mandatory pre-requisite)
- \_\_\_\_ 19. The following are the installation files needed to install the Monitor Integrated Test Environment
	- a. MonitorToolkit\_v602.zip (Monitor Tool kit V6.0.2)
	- \_\_ b. ESE\_v826.zip (DB2 UDB Enterprise Service Edition V8.2.6)

**Note:** If DB2 is installed on the machine, ESE\*.zip is not required. For the purposes of this guide, it is assumed that DB2 is not pre-existing. However, even if DB2 is already installed, the following steps should mostly be the same. Refer to "**Task: Pre-install DB2 UDB Enterprise Service Edition V8.2.6"**

- \_\_\_\_ 20. Obtain the Monitor Tool Kit software and extract in such a way to create the correct on-disk structure for the Launchpad to run
	- Extract the Monitor Tool Kit .zip file to a directory (for example **C:\CDImageV602)** and confirm that the directories and files are extracted correctly; it should appear similar to the picture below. Also extract the **DB2** driver if the Launchpad has to lay down a fresh install

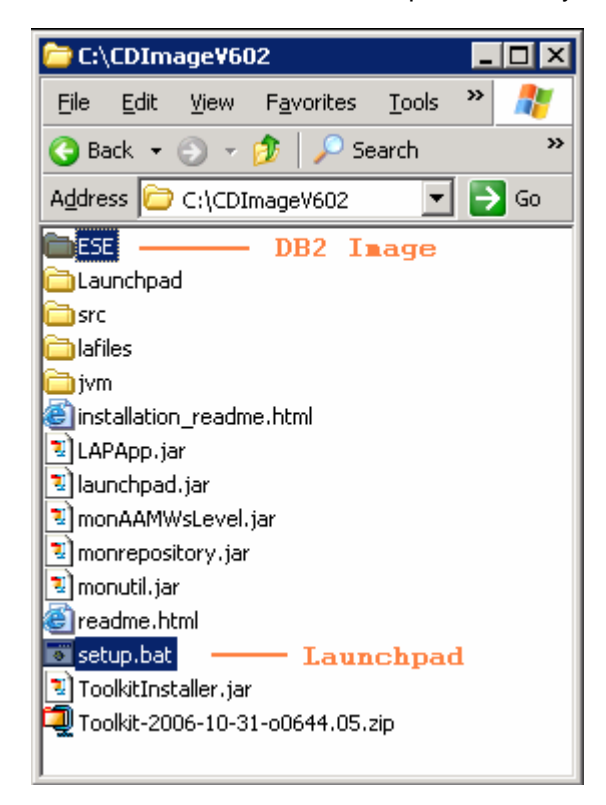

# **Part 3: Installing Monitor Tool kit**

This part of the document shows you how to use the Monitor Tool Kit Launchpad program to install a Monitor Integrated Test Environment and Monitor Integrated Development Environment which includes the Monitor Model Editor (MME).

#### **The following pre-requisites are mandatory before running the Launchpad program:**

The Launchpad program expects the following pre-requisites be met for the WebSphere Process Server Integrated Test Environment. The DB2 user can be created before the DB2 installation or if not then the Launchpad program creates the user if it does not already exist.

- WebSphere Integration Developer V6.0.2 must be installed. The Launchpad will reject the installation if the installation is not detected
- Create WebSphere Process Server user (a mandatory pre-requisite)
	- 1. The WebSphere Process Server user must be an Operating System user with administrative privileges
	- 2. Create a user for WebSphere Process Server as **admin** and ensure the user is the member of **Administrators** group.

#### **The following pre-requisite is not mandatory but if you want to:**

**Note:** The Launchpad creates the DB2 user and groups if they do not exist during the DB2 installation.

Create DB2 Administrator user, DB2 Administrator groups

- The DB2 Administrator user must be an Operating System user with administrative privileges
- The DB2 Administrator user must be less than or equal to 8 characters
- Create two groups DB2ADMINS and DB2USERS
- Create a user (for example **db2admin)** and ensure the user is a member of **Administrators** and **DB2ADMINS** groups

**Note:** The WebSphere Process Server user you create must not exceed more than 12 characters. (Ex: - A user name like **Administrator** with 13 characters is not accepted as a WebSphere Process Server user.

Follow the instructions below to complete the Monitor Integrated Test Environment installation:

- \_\_\_\_ 1. Explore to the directory where the correct on-disk structure for the install image was created. For example **C:\CDImageV602**
	- \_\_\_\_ 2. Double-click **setup.bat** to run the Monitor Toolkit Launchpad

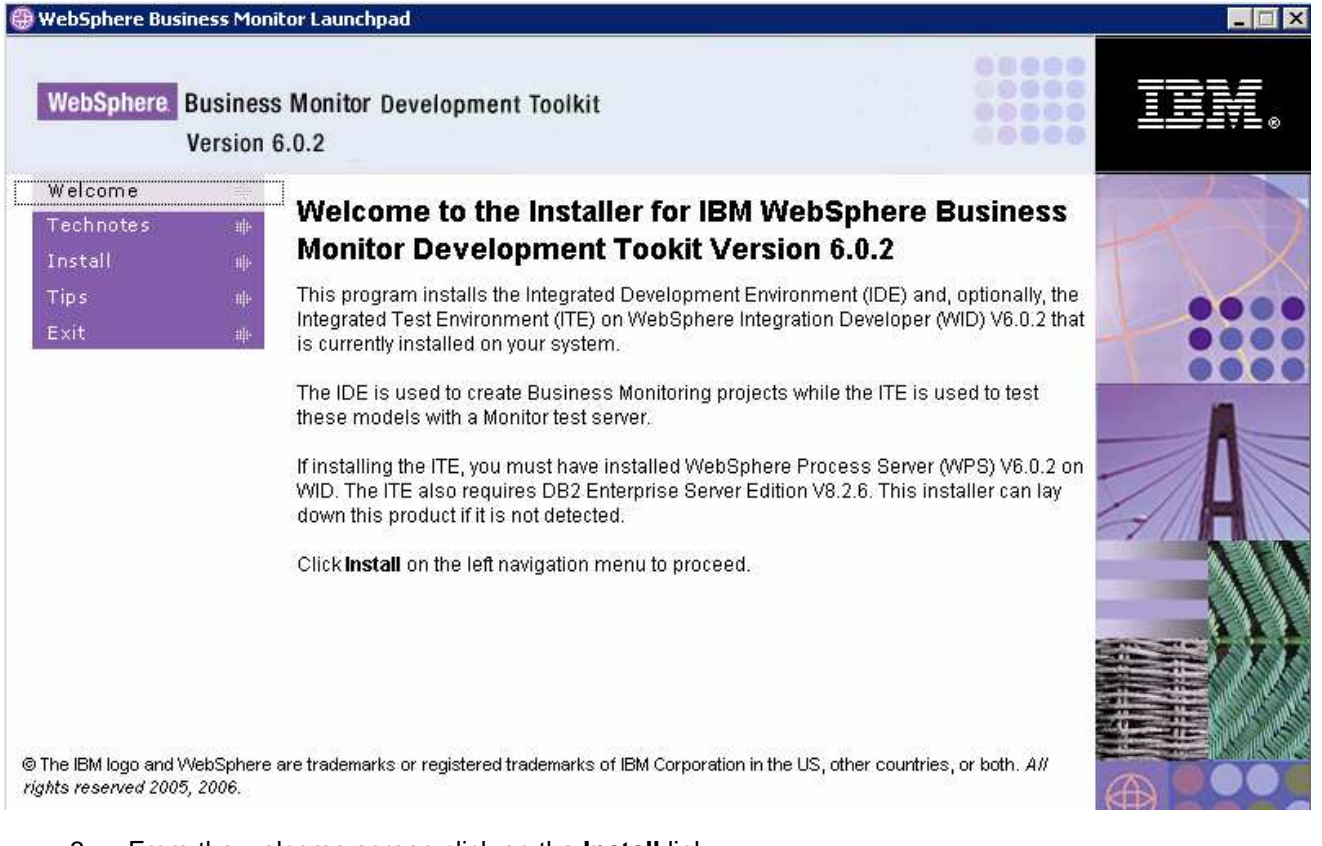

\_\_\_\_ 3. From the welcome screen click on the **Install** link

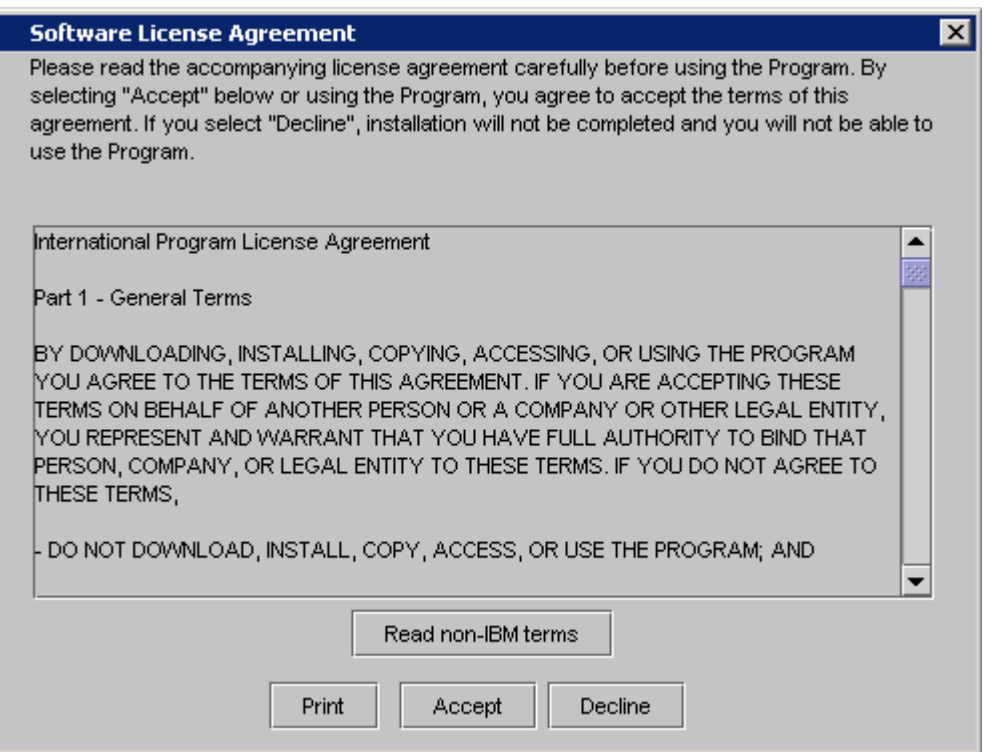

- \_\_\_\_ 4. Click the **Accept** button and accept the License Agreement to continue
- \_\_\_\_ 5. Check the box next to **Integrated Test Environment**

**Note:** By default, the Installation option for the **Monitor Integrated Development Environment** is selected and not available for a mandatory installation. The **Monitor Integrated Test Environment** can be skipped if you would like to use the WebSphere Business Monitor V6.0.2 **Basic installation** for testing and deployment purposes.

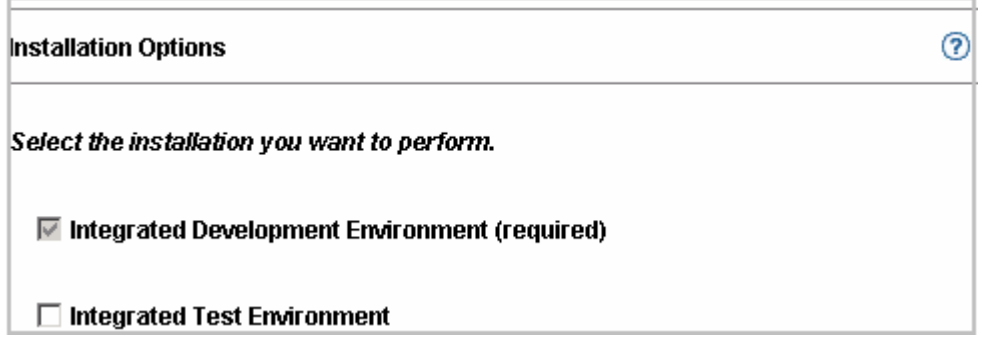

Instructions for installing only the Monitor Integrated Development Environment (the Monitor Model Editor plugin) can be found at the end of the document, in the section "**Appendix 1: Skip the Monitor Integrated Test Environment installation"**

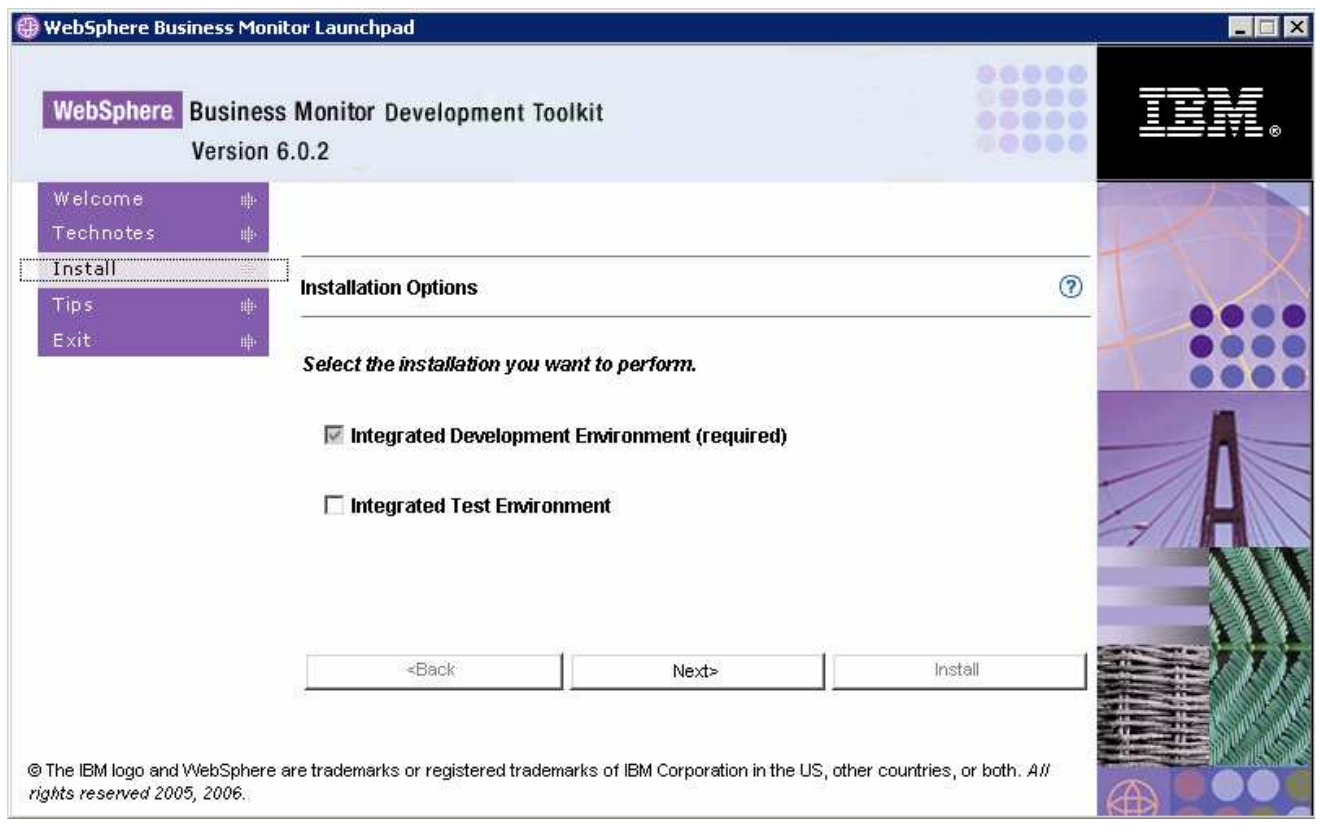

- \_\_\_\_ 6. Click **Next**
- **\_\_\_\_ 7.** Review the Integrated Development Environment Target Directories

**Note:** The Launchpad defaults the **Target Directories** for **WebSphere Integration Developer Home**, **Monitor Model Editor Plugins Home** and **WebSphere Business Monitor Home** with respect to the WebSphere Integration Developer V6.0.2 Installation directory structure. Hence all the Target Directory fields are defaulted with their respective values and the values are not available.

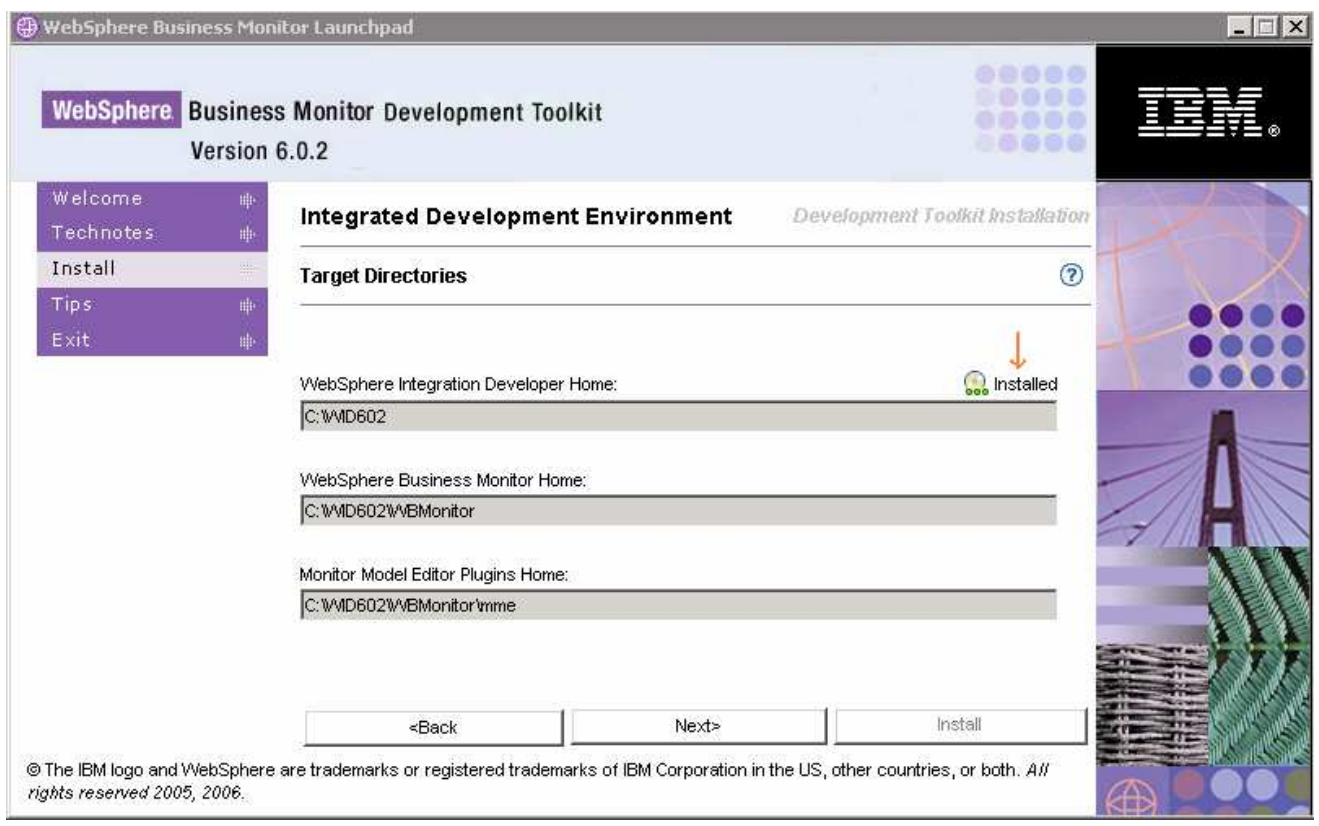

#### \_\_\_\_ 8. Click **Next**

\_\_\_\_ 9. In the following **Monitor Integrated Test Environment Target Directories** screen, click the **Browse** button next to **DB2 Home** to set the Target Directory to C:\IBM\DB2\SQLLIB

**Note:** The DB2 Home target directory is defaulted to a value that is based on the WebSphere Integration Developer Installation Directory. It is better not to install DB2 under the WebSphere Integration Developer install directory. Instead set the DB2 install directory to **C:\IBM\DB2\SQLLIB**

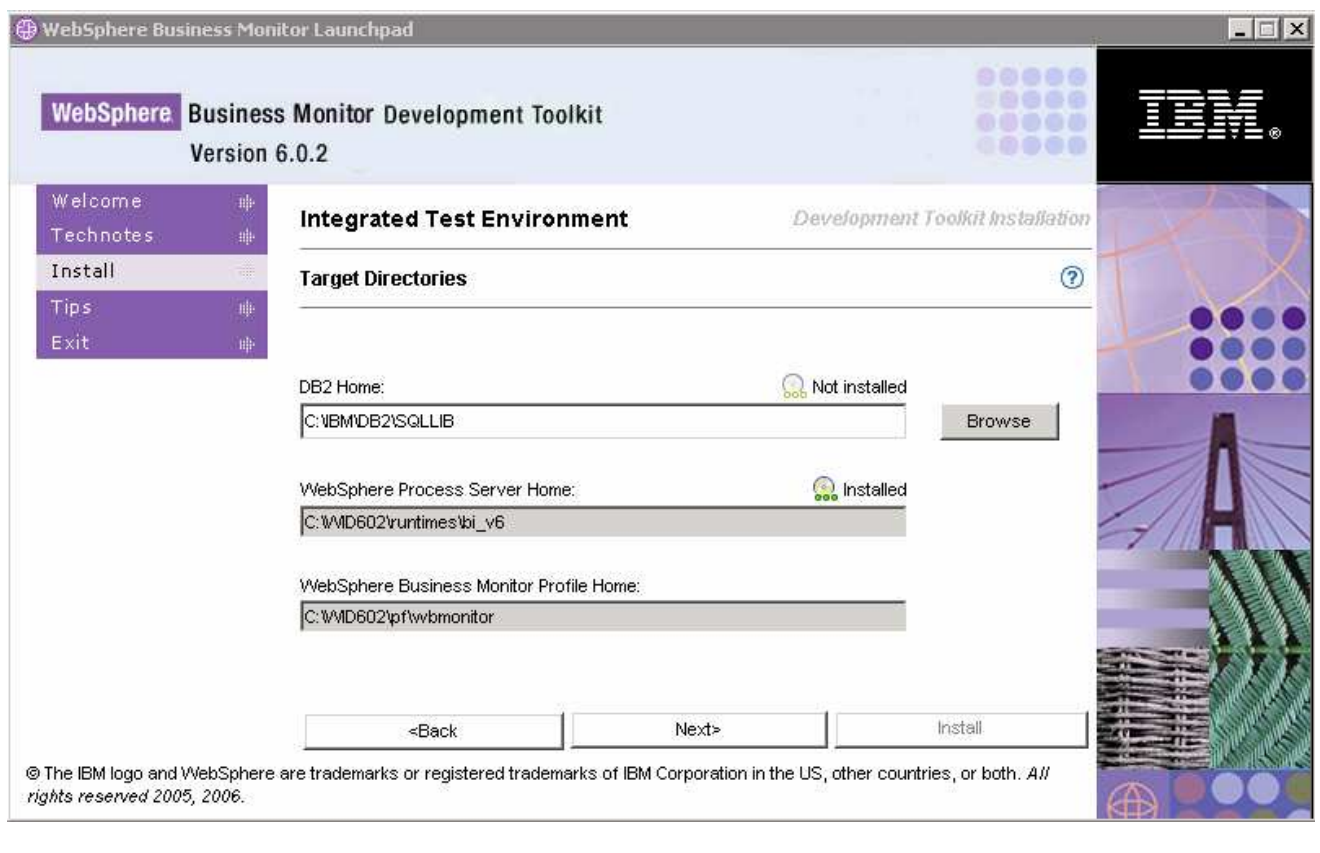

#### \_\_\_\_ 10. Click **Next**

- \_\_\_\_ 11. In the following screen enter the user name and password for the DB2 Administrator user and WebSphere Process Server user
	- \_\_ c. DB2 user name : **db2admin**
	- \_\_ d. Password : **xxxxxxxx**
	- \_\_ e. Confirm Password : **xxxxxxxx**
	- \_\_ f. WebSphere Process Server user name : **admin**
	- \_\_ g. WebSphere Process Server password : **xxxxxx**

**Note:** The **WebSphere Process Server User** is an Operating System specific user that must already exist and be part of the **Administrators** group

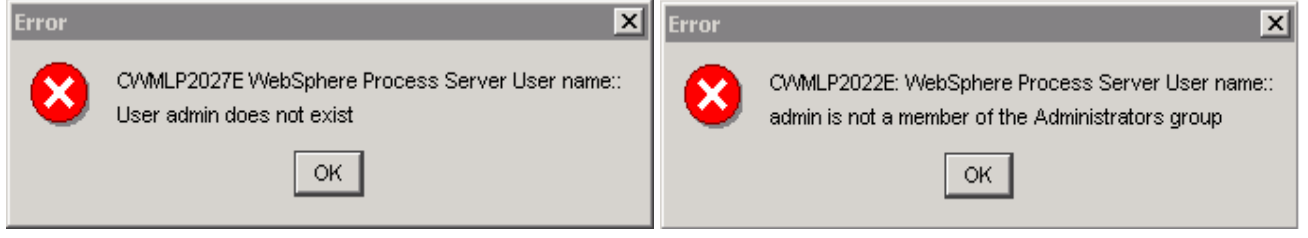

**Note:** The Launchpad creates the DB2 user and groups if they do not exist at this time

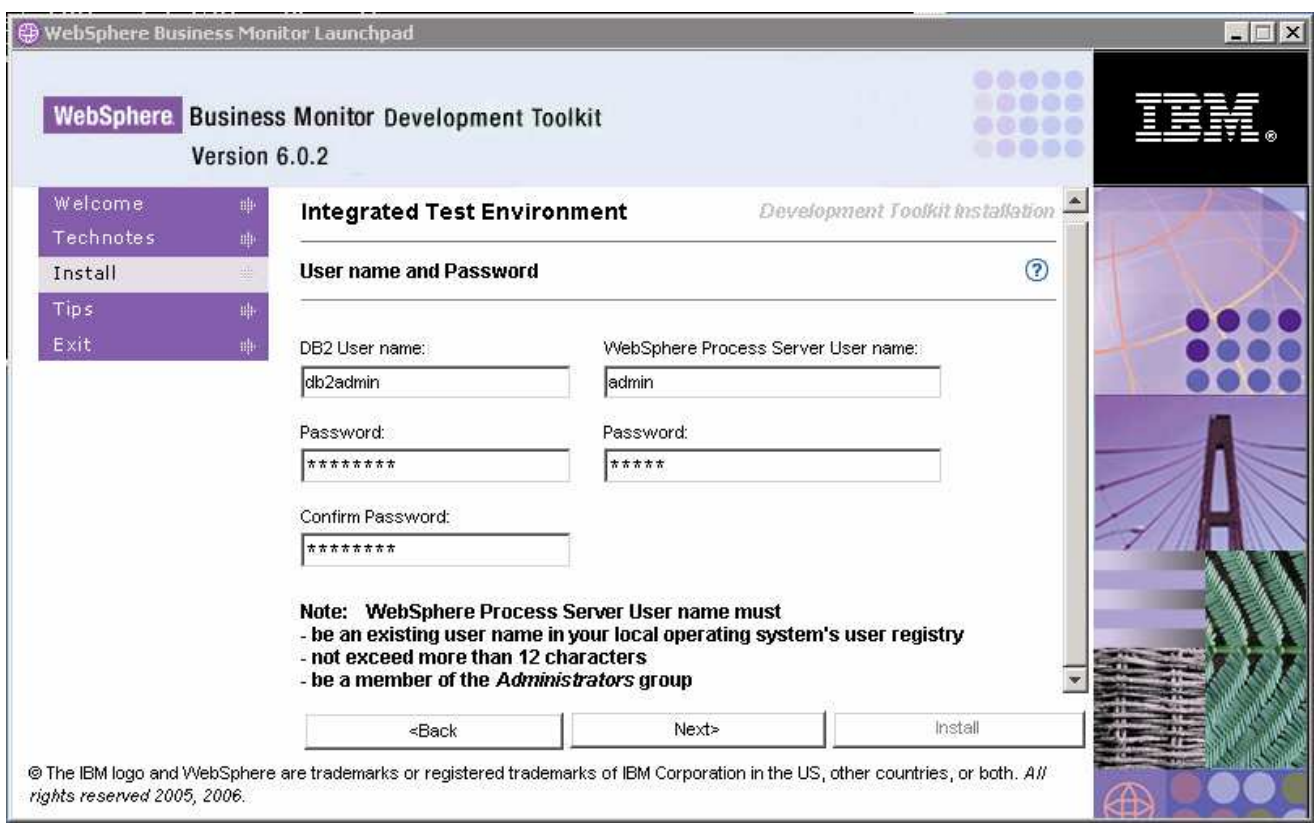

#### \_\_\_\_ 12. Click **Next**

\_\_\_\_ 13. Review the installation **Summary** and click **Install**

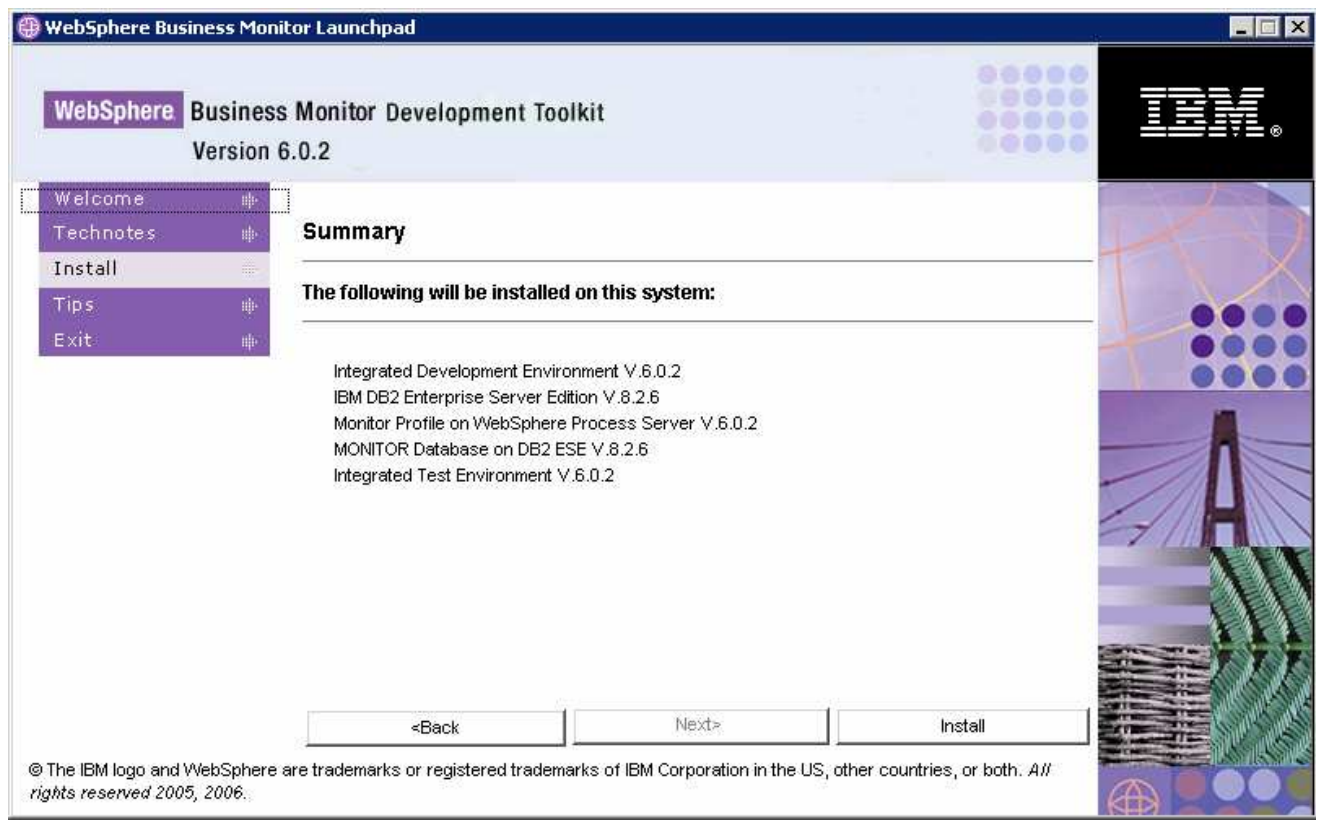

\_\_\_\_ 14. The installation progresses as follows:

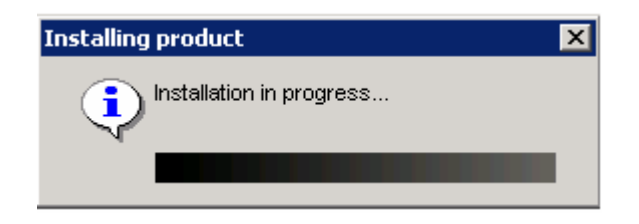

\_\_ h. The DB2 Installation progresses. This takes about 4 minutes

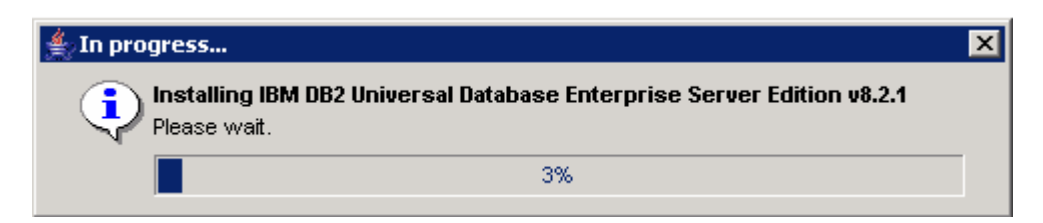

\_\_ i. The WebSphere Process Server profile named **wbmonitor** is created. This takes about 25 minutes

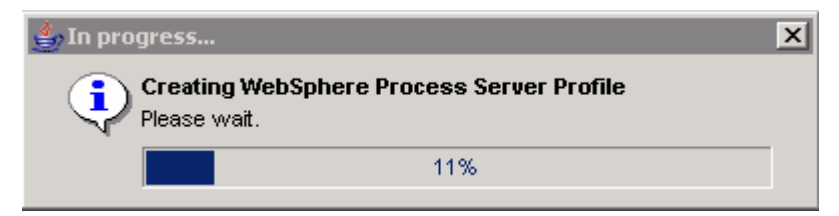

(The profile creation logs are stored in <**WID\_HOME>\pf\wbmonitor\logs**)

\_\_\_\_ 15. Once the WebSphere Process Server profile creation is complete, the Install Wizard is automatically launched and installs the Monitor components. The installation progresses as follows starting with the **VpdExport** Utility

**Note:** VpdExport is an InstallShield tool where the Monitor Install and Uninstall information is recorded and maintained as a database. VpdExport is installed when the first Monitor feature is installed and uninstalled when the last Monitor feature is uninstalled.

VpdExport is located at C:\Program Files\Common Files\InstallShield\Universal\Common\Gen2\\_vpddb

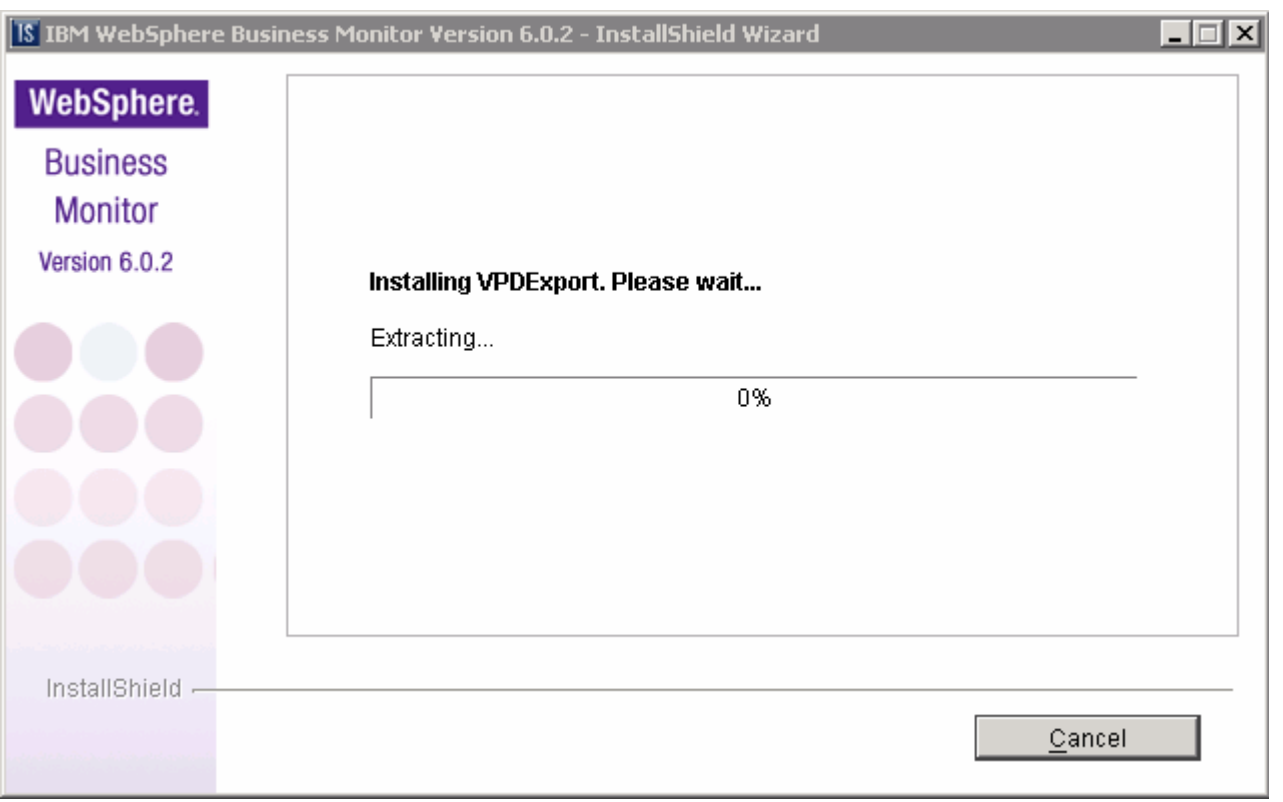

a) The MONITOR database is created. This takes about 5 minutes

**Note:** Do not attempt to close the DB2 command window during the MONITOR database creation. It closes by itself when the database creation is complete.

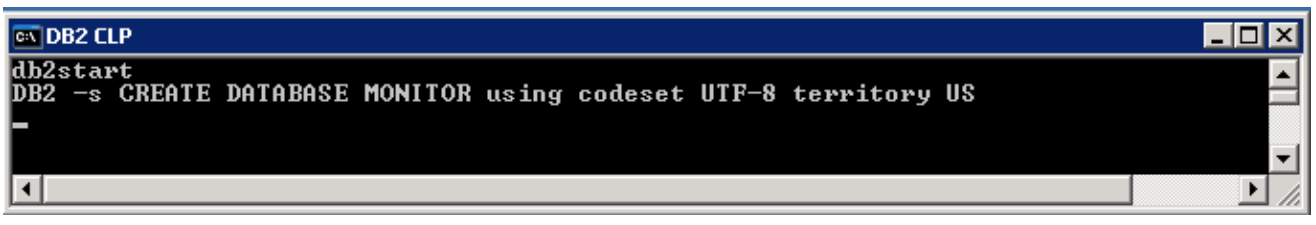

b) The remaining Monitor Components (the Runtime and Monitor Administrative Console) are installed. This takes about 20 minutes

(The logs are stored in **<WID\_HOME>\pf\wbmonitor\logs** and **<WID\_HOME>\pf\wbmonitor\logs\server1**)

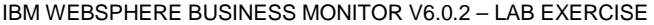

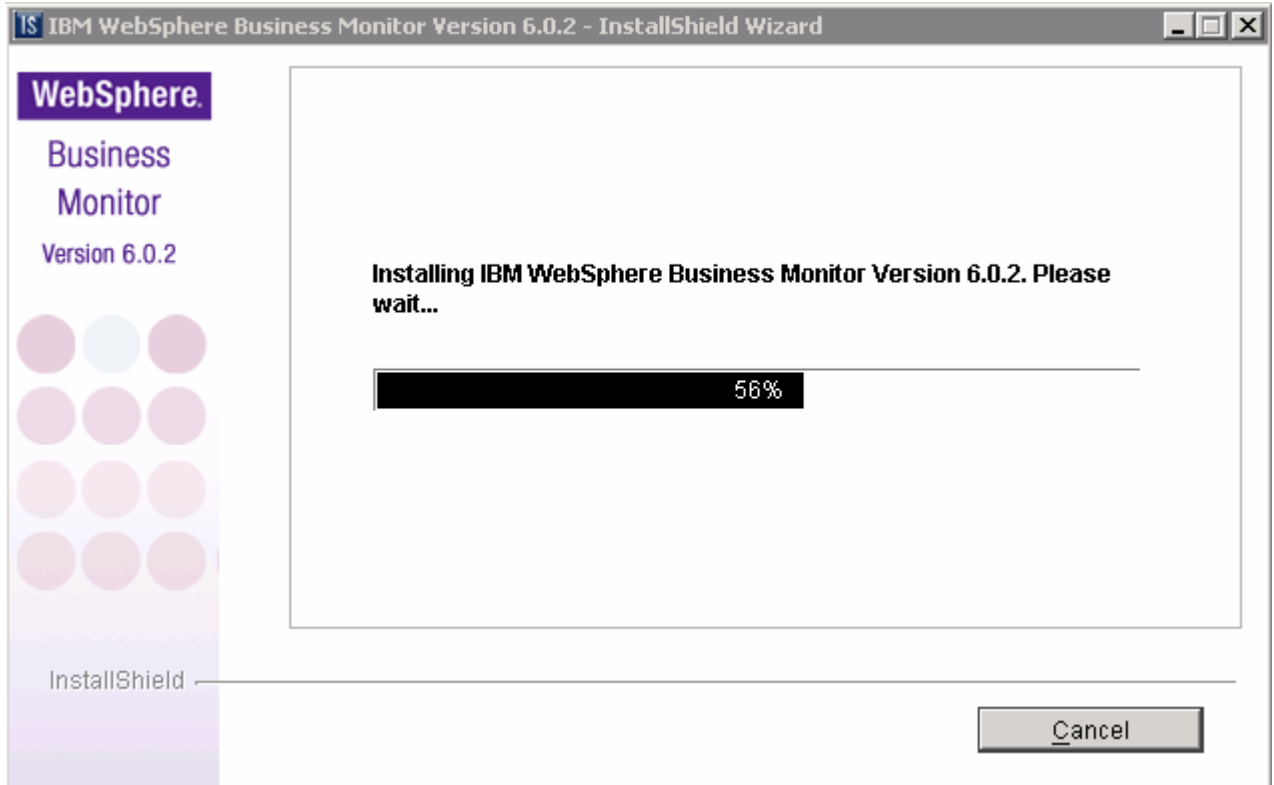

\_\_\_\_ 16. Once the Monitor Server is installed, the Launchpad checks the installation status as follows:

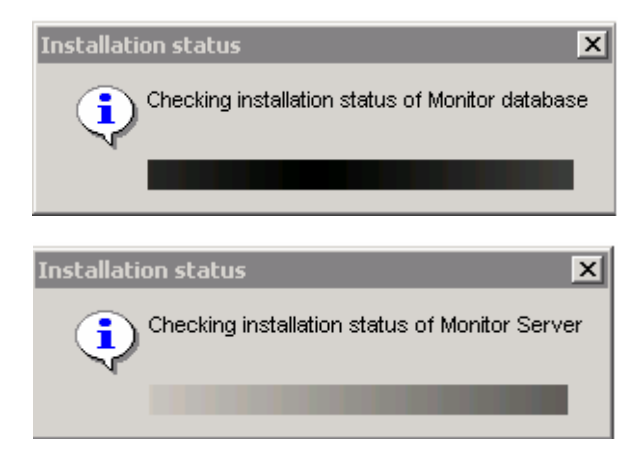

\_\_\_\_ 17. The Install Wizard stops the WebSphere Process Server's Monitor Profile

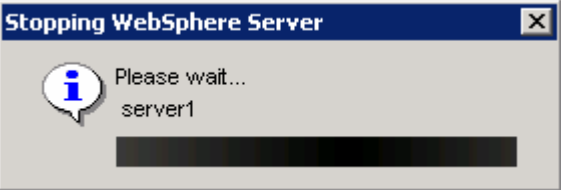

\_\_\_\_ 18. Review the **Result** Summary and ensure that all the software components listed are successfully installed

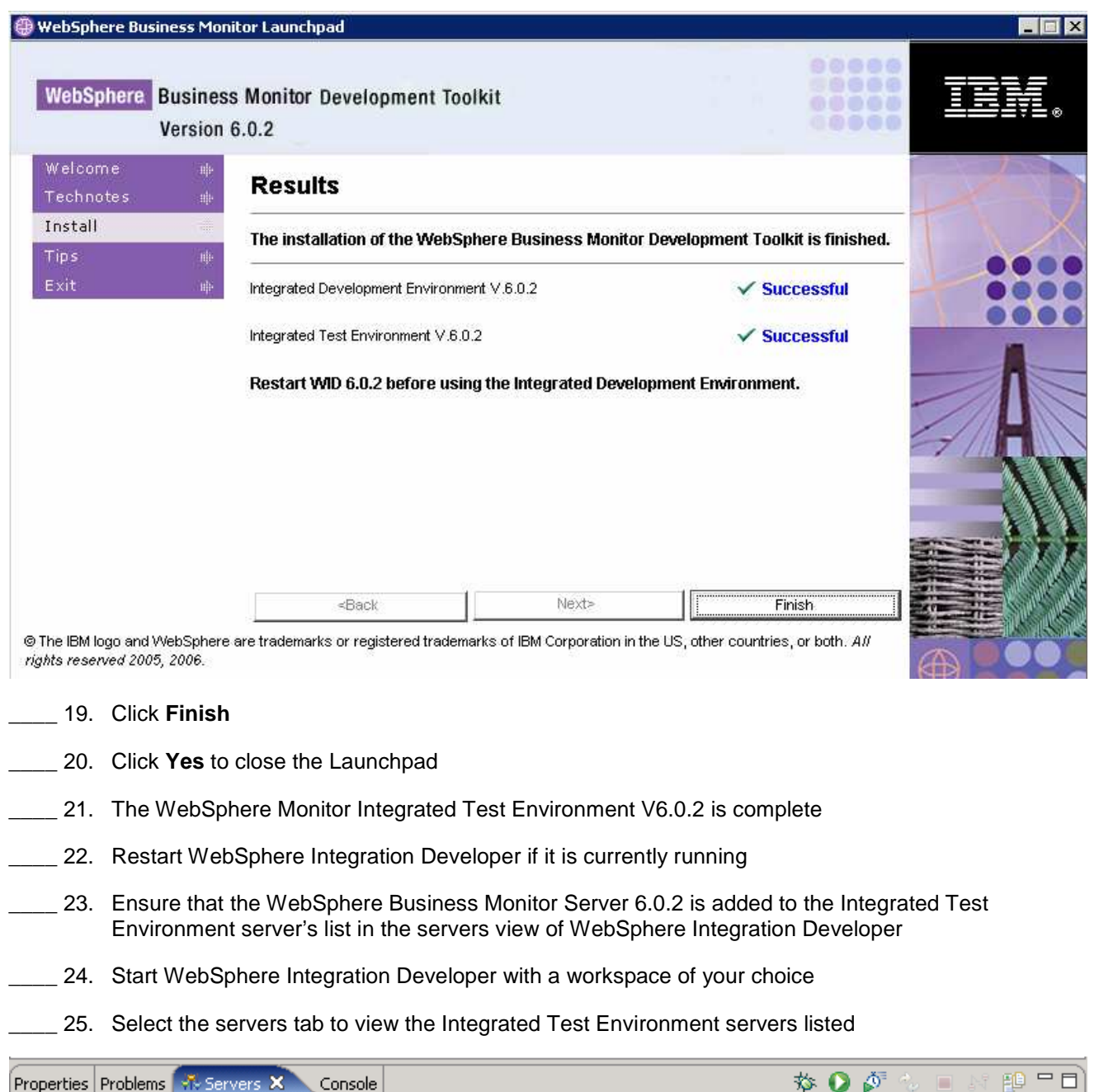

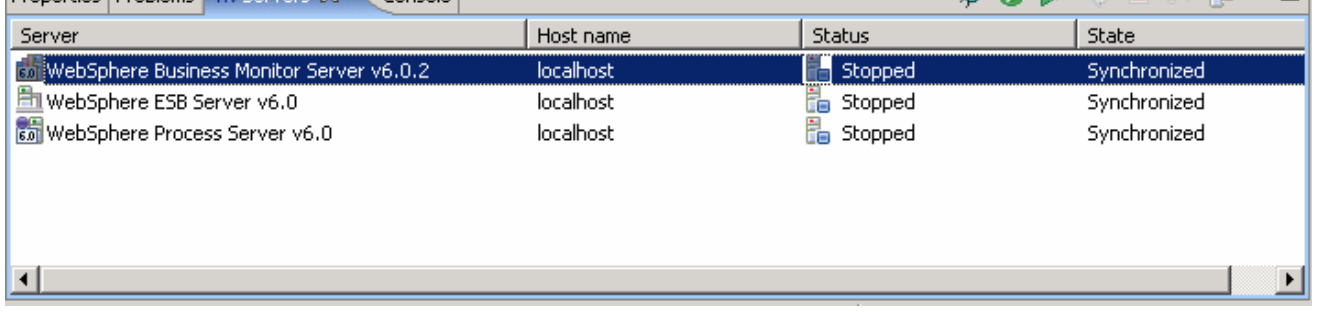

### \_\_\_\_ 26. Close WebSphere Integration Developer

# **Task: Pre-Install DB2 UDB Enterprise Service Edition**

This part of the lab helps you install DB2 UDB Enterprise Service Edition V8.2.6 manually outside of the Monitor Tool kit Launchpad.

If you want to pre-install DB2, follow the installation sequence below:

- 1. Create DB2 Administrator user, DB2 Administrator groups
	- \_\_ a. The DB2 Administrator user must be an Operating System user with administrative privileges
	- \_\_ b. Create two groups DB2ADMINS and DB2USERS
	- \_\_ c. Create a user (for example **db2admin)** and ensure the user is a member of **Administrators** and **DB2ADMINS** groups
- \_\_\_\_ 2. Install DB2 Enterprise Service Edition V8.2.6 (also known as 8.1.13)
	- \_\_ a. Run the DB2 Launchpad (C:\CDImageV602\ESE\image\install.exe)
	- \_\_ b. Accept the License Agreement, click **Next**
	- \_\_ c. On the "**Select the Installation Type**" screen, accept the default installation type : **Typical**, click **Next**
	- \_\_ d. On the "**Select the Installation Action**" screen, ensure that "**Install DB2 Enterprise Server Edition on this computer**" is selected. Click **Next**
	- \_\_ e. On the "**Select Installation folder**" screen, change the target installation directory to **C:\IBM\DB2\SQLLIB** and click **Next**
	- \_\_ f. On the following screen, provide the user information for the DB2 Administrator Server and click **Next**
	- \_\_ g. Accept the defaults on the "**Set up the administration contact list**" and click **Next**
	- \_\_ h. Accept the defaults for the rest of the following screens and click **Install**
	- \_\_ i. Click **Finish** when the installation is complete

# **Appendix 1: Skip Monitor Integrated Test Environment Installation**

This part of the lab helps you install only the Integrated Development Environment (the Monitor Model Editor plug-in) skipping the option to install the Monitor Integrated Test Environment. The Scenario for co-existing Monitor Basic and Monitor Integrated Development Environment is as follows:

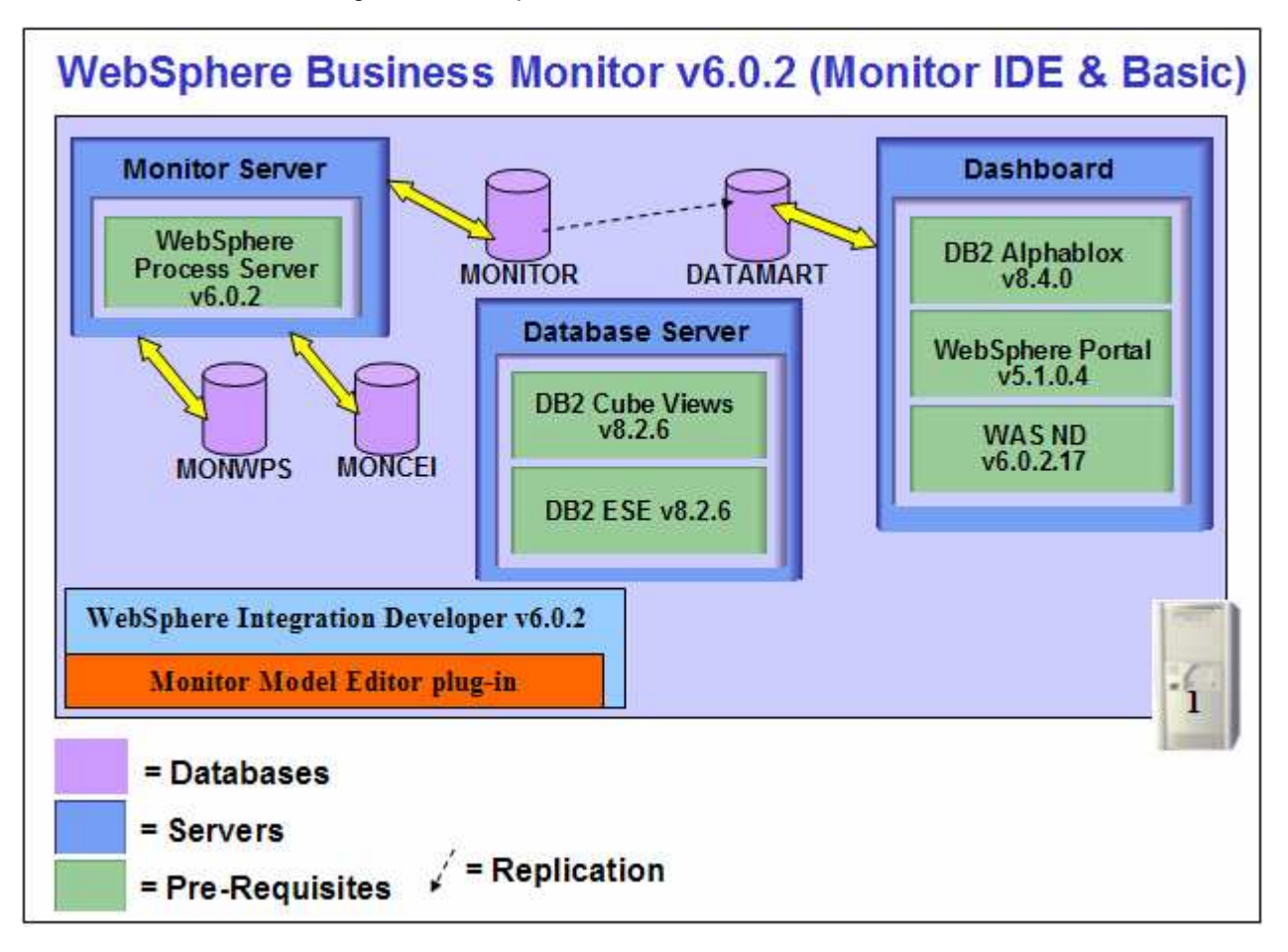

If you plan to co-exist Monitor Integrated Development Environment with the Monitor Basic Installation, follow the hint below:

**Hint:-** 

- **Install Monitor Basic first**
- **Install WebSphere Integration Developer V6.0.2, but skip WebSphere Process Server Integrated Test Environment**
- **Run the Monitor Toolkit 602 Launchpad**
- **Skip Monitor Integrated Test Environment installation**

#### **The following pre-requisite is a mandatory before running the Launchpad program:**

• WebSphere Integration Developer V6.0.2 must be installed. The Launchpad will reject the installation process if the pre-requisite is not detected

**Note:** If you want to install the WebSphere Business Monitor V6.0.2 **Basic** for testing and deployment purposes on the same machine which contains the Monitor toolkit, skip the WebSphere Process Server Integrated Test Environment installation option while installing WebSphere Integration Developer V6.0.2

Follow the steps below to install the Monitor Model Editor plug-in

- \_\_\_\_ 1. Open a command prompt window and change directory to **C:\CDImageV602**
- \_\_\_\_ 2. Double-click **setup.bat** to run the Integrated Test Environment Launchpad
- \_\_\_\_ 3. From the welcome screen click on **Install**. Click the **Accept** button to accept the License Agreement
- \_\_\_\_ 4. In the following screen, ensure the check box next to **Integrated Test Environment** is left **unchecked** and click **Next**

**Note:** By default, the Installation option for the **Integrated Development Environment** is selected and not available for a mandatory installation. The **Monitor Integrated Development Environment** can be skipped if you would like to use the WebSphere Business Monitor Server V6.0.2 **Basic installation** for testing and deployment purposes.

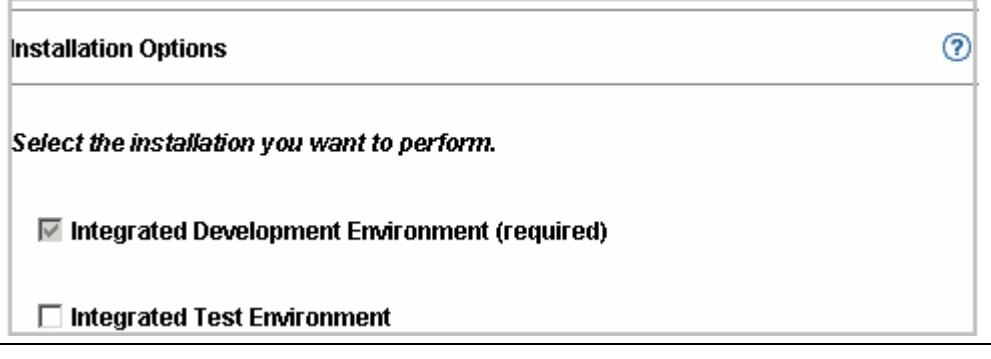

\_\_\_\_ 5. Review the Integrated Development Environment Target Directories and click **Next**

**Note:** The Launchpad defaults the **Target Directories** for **WebSphere Integration Developer Home**, **Monitor Model Editor Plugins Home** and **WebSphere Business Monitor Home** with respect to the WebSphere Integration Developer V6.0.2 Installation directory structure. Hence all the Target Directory fields are defaulted with their respective values and the values are not available.

- \_\_\_\_ 6. Review the Summary and click **Install**. This takes about a minute.
- \_\_\_\_ 7. Click **Finish** and then **Yes** to Close the Launchpad

# **Appendix 2: Uninstalling the Monitor Development Toolkit**

There is only one way to uninstall the Monitor Development Toolkit and it is consistent with how other test servers such as WebSphere Process Server and ESB are uninstalled.

- 1. Go to the uninstall directory at \$(WID\_HOME)\WBMonitor\_uninstmon
- 2. Run the script widmon\_uninstall.bat
- 3. You can choose to uninstall the Integrated Test Environment only or the Integrated Development Environment as well
- 4. You cannot uninstall the Integrated Development Environment without uninstalling the Integrated Test **Environment**
- 5. When uninstalling the Integrated Test Environment, the following will be uninstalled
	- The Monitor Server
	- The wbmonitor WebSphere Process Server profile
	- The MONITOR database
	- DB2 Enterprise Service Edition V8.2.6 if it was installed by the Toolkit Installer
- 6. When uninstalling the Integrated Development Environment, the MME Plugins and the MME documentation Plugins will be uninstalled
- 7. After the uninstallation, delete  $\mathcal{L}(\text{WID}\ HOME)\WBM$ onitor only if the whole Monitor Toolkit was uninstalled
- 8. Restart WebSphere Integration Developer using **wid -clean**

# **Appendix 3: Troubleshooting**

- 1. If installing Monitor Integrated Test Environment on this Development machine:
	- a. Do not try to install on a machine that also has a Monitor installation of type, Advanced or Basic
	- b. Uninstall any previously installed pre-requisites (except DB2) and Monitor
	- c. The Monitor Toolkit will install DB2 8.2.6 if not already installed
	- d. Drop Monitor Database if it exists
	- e. Delete the pre-requisite directories and %temp% directory (echo %temp% )
	- f. After an initial Monitor Integrated Test Environment installation, to install a new version, uninstall Monitor using Add/Remove programs, drop Monitor DB, delete <WID\_HOME>\WBMonitor directory
- 2. Useful files for debugging installation problems

**Details: -** When debugging installation problems, gather as much information as possible

**Solution: -** If you have a problem installing any of the Monitor components, include these files when you request assistance.

- All files in <MONOTOR\_HOME>\install\logs
- The following files in the %TEMP% directory of the Administrator user

(C:\DOCUME~1\userid\LOCALS~1\Temp/)

launchpad-monitor.log launchpad-Traces.log Mon\_Install.rsp WbimInstall.log

- The Process Server log file: SystemOut.log
- 3. Monitor Databases install failed

**Details: -** If Launchpad displays the status of Databases install as **'Failed**' on the final **Result** panel

**Solution: -** Open DB2 Control Center and drop all Monitor databases

4. The Install Shield's vpd properties sometimes gets corrupted

**Details: -** If a monitor installation fails in an unexplained manner, the Install Shield product registry can get corrupted and you may need to clean things up.

 **Solution: -** Follow the steps below:

a. Find for the **Gen2** directory in C:\Program Files\Common Files\InstallShield\Universal\common\Gen2 and delete it

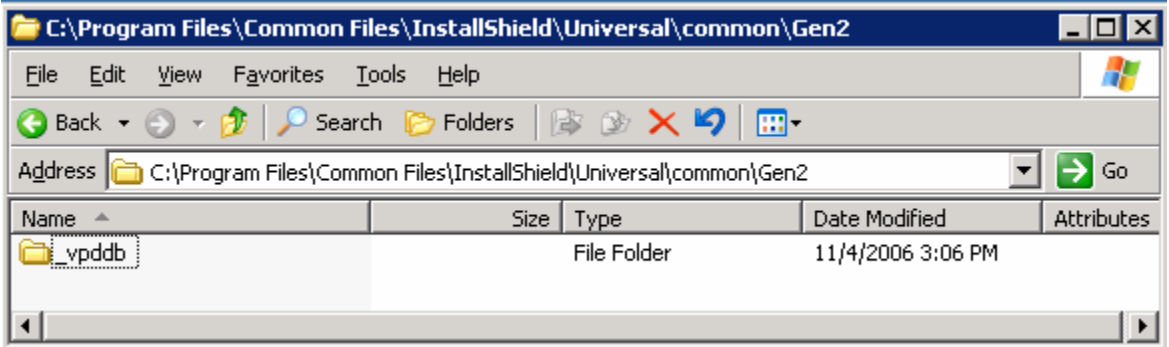

- b. Remove the Monitor registry entry in **HKEY\_LOCAL\_MACHINE SOFTWARE IBM**
- c. Remove the directory that Monitor is currently installed in
- d. If the Monitor databases are already installed, you need to drop them
- 5. How to manually uninstall Monitor features

**Details: -** If the Monitor uninstaller fails, you can manually uninstall the Monitor features.

 **Solution: -** Follow the steps below:

- a. On Windows, the path is C:\Program Files\Common Files\InstallShield\Universal\common\Gen2. On AIX, the path is /usr/lib/objrepos/InstallShield/Universal/common/Gen2
- b. Remove the Monitor registry entry in **HKEY\_LOCAL\_MACHINE SOFTWARE IBM**
- c. Remove the directory that Monitor is currently installed in
- d. Remove **install.vlf**. On Windows, the path is **%WINDIR%** (echo %windir%). On AIX, the path is **/usr/lib/objrepos**

This page is left intentionally blank.